**دليل المستخدم**

# **Dell UltraSharp U2515H/U2515HX**

**رقم الطراز: HX2515U/H2515U الطراز التنظيمي: Hc2515U**

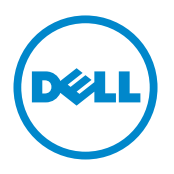

### **المالحظات والتنبيهات والتحذيرات**

**مالحظة:** تشير المالحظة إلى معلومات هامة تساعدك في االستخدام األفضل للكمبيوتر. **تنبيه:** يشير التنبيه إلى إمكانية حدوث تلف باألجزاء المادية أو فقدان البيانات في حالة عدم اتباع التعليمات. **تحذير: يشير التحذير إلى إمكانية تلف الممتلكات، أو اإلصابة الشخصية، أو الوفاة.**

> **المعلومات الواردة في هذه الوثيقة عرضة للتغيير دون سابق إخطار. © 2014–2016 شركة Dell. جميع الحقوق محفوظة.**

يمنع منعًا باتًا نسخ هذه المواد بأي وسيلة دون الحصول على إذن كتابي من شركة Dell.

العالمات التجارية المستخدمة في هذه الوثيقة: *Dell* وشعار *DELL* هما عالمتان تجاريتان لشركة Dell، أما *Microsoft* و*Windows* فهما عالمتان تجاريتان أو عالمتان تجاريتان مسجلتان لدى شركة Microsoft. في الواليات المتحدة أو الدول األخرى أو كليهما، *Intel* وهي عالمة تجارية لشركة Intel في الواليات المتحدة ودول أخرى، وتأتي ATI كعالمة تجارية خاصة بشركة Advanced Micro Devices، بينما ENERGY STAR هي علامة تجارية لوكالة حماية البيئة الأمريكية. وكشريك STAR ENERGY، قررت Inc Dell. أن هذا المنتج يتوافق مع إرشادات STAR ENERGY لفعالية الطاقة.

قد يتم استخدام عالمات تجارية وأسماء تجارية أخرى في هذا المستند لإلشارة إما إلى الكيانات التي تدعي ملكية العالمات أو األسماء أو المنتجات الخاصة بها. تُخلي شركة .Dell Inc مسئوليتها عن أية مصلحة في ملكية العلامات التجارية والأسماء التجارية بخلاف تلك الخاصة بها.

**2016 2016 2016 2016 2020 2020 2020 2020 2020 2020 2020 2020 2020 2020 2020 2020 2020 2020 2020 2020 2020 2020 2020 2020 2020 2020 2020 2020 2020 2020 2020 2020** 

**\_\_\_\_\_\_\_\_\_\_\_\_\_\_\_\_\_\_\_\_\_\_\_\_\_**

# المحتويات

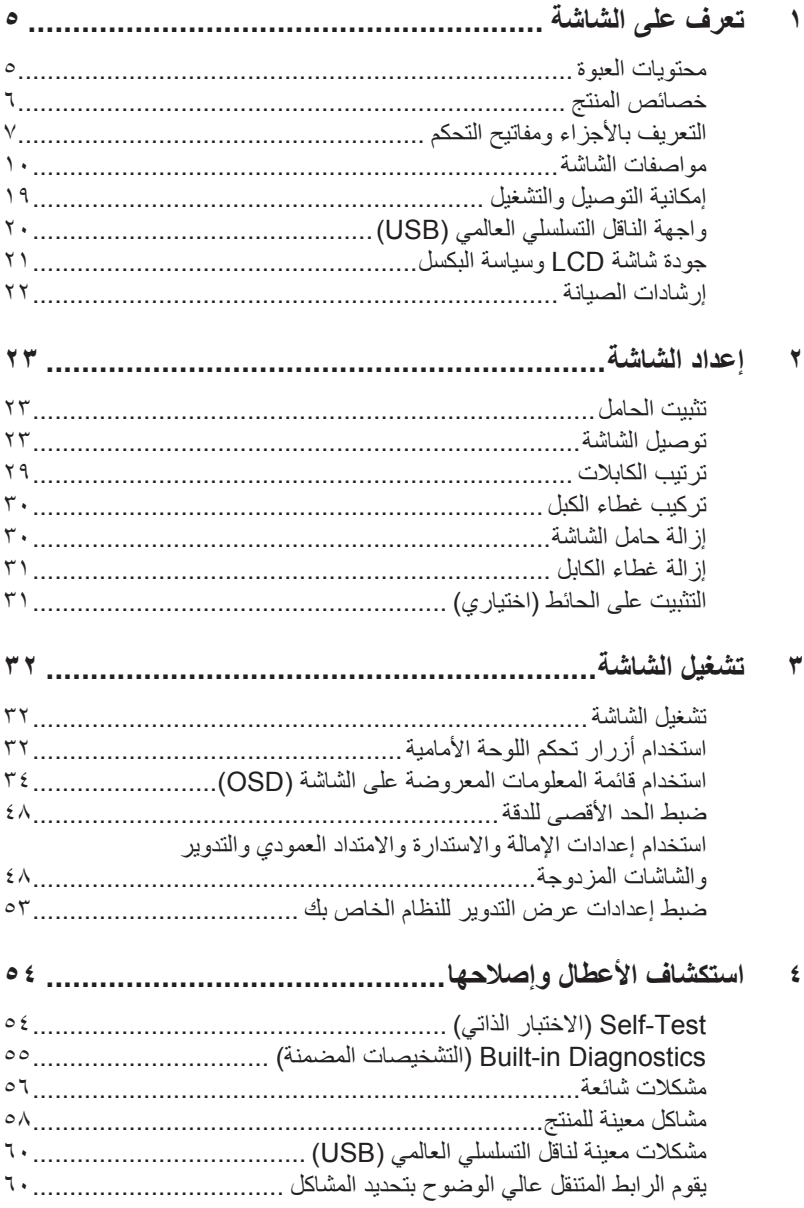

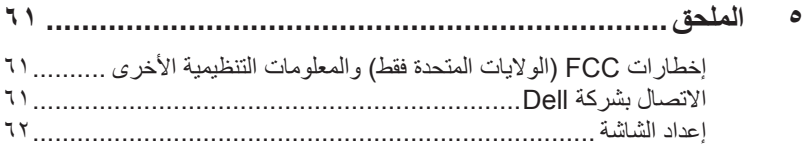

# **تعرف على الشاشة**

#### **محتويات العبوة**

**1**

<span id="page-4-0"></span>يتم شحن الشاشة مع المحتويات المبينة أدناه. تأكد من استالم جميع المكونات [واالتصال بشركة](#page-61-1) Dell في حال فقدان أي منها.

**مالحظة:** بعض العناصر قد تكون اختيارية وقد ال يتم شحنها مع الشاشة. قد تكون بعض المزايا أو الوسائط غير متاحة في بلدان معينة.

**مالحظة:** للتثبيت مع أي حامل آخر، يرجى الرجوع إلى دليل إعداد الحامل ذي الصلة للتعرف على تعليمات اإلعداد.

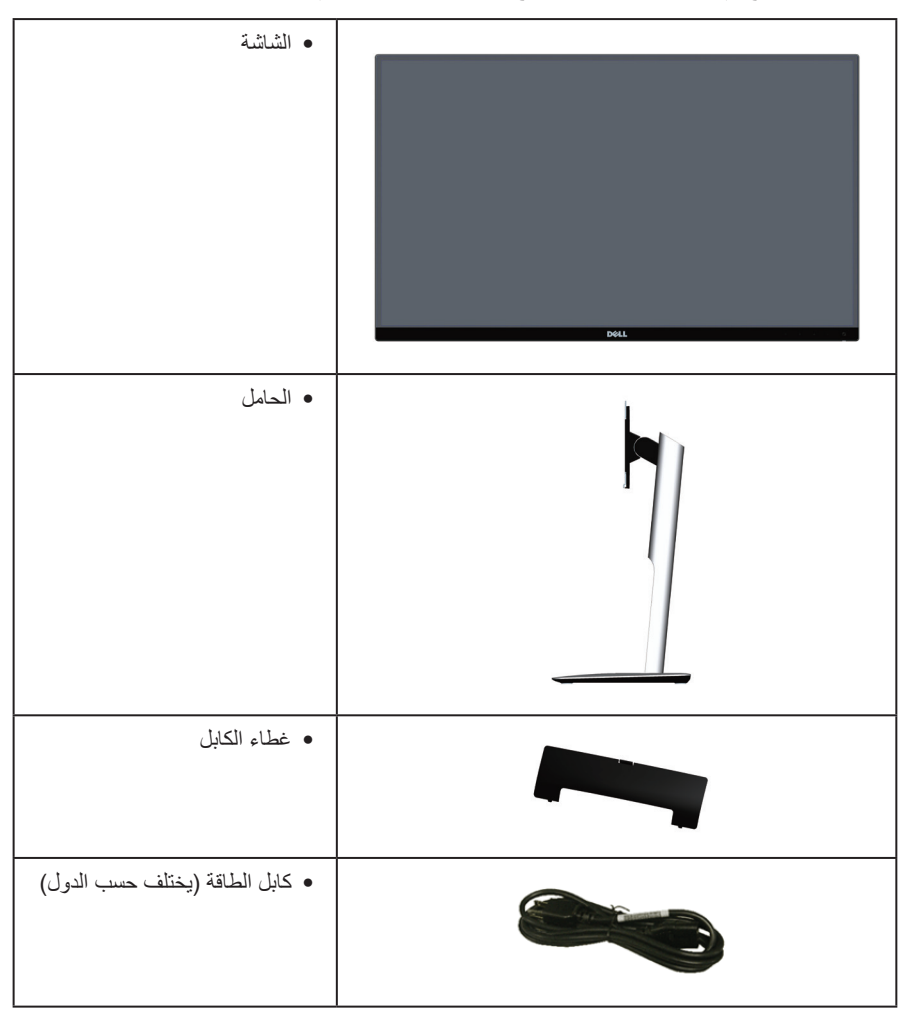

<span id="page-5-0"></span>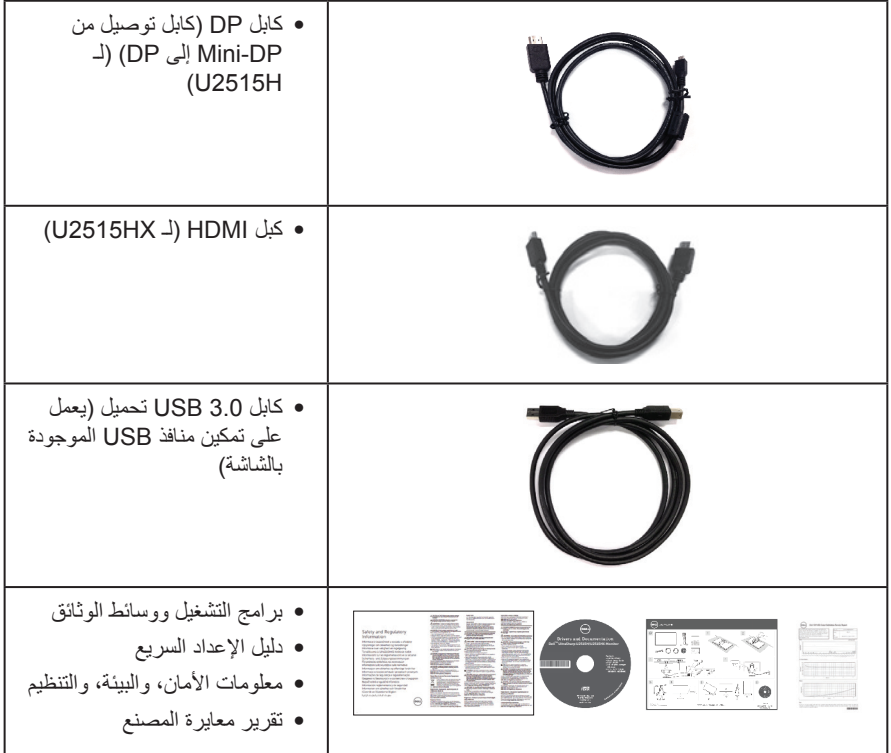

## **خصائص المنتج**

تحتوي الشاشة اللوحية **HX2515U/H2515U UltraSharp Dell** على مصفوفة نشطة، وترانزستتور بغشاء رقيق )TFT)، وشاشة الكريستال السائل )LCD )وإضاءة LED الخلفية. ومن بين الخصائص التي تتميز بها الشاشة:

- U2515H/U2515HX : شاشة عرض مرئية ٢٣,٤٤ سم (٢٥,٠ بوصة) (باستخدام قياس قُطري). دقة ٢٥٦٠ × ،1440 باإلضافة لدعم الشاشة الكاملة لدرجات الدقة األقل.
	- ∞ زاوية مشاهدة واسعة للسماح بالمشاهدة من وضع الجلوس أو الوقوف، أو أثناء التنقل من جانب آلخر.
		- ∞ إمكانية تعديل مستويات اإلمالة والتوسعة الرأسية والدوران.
- ∞ ً إطار رقيق جدا يقلل من الفجوة التي يستخدمها اإلطار في شاشات العرض المتعددة، يجعل إمكانية اإلعداد أكثر سهولة مع توفير تجربة مشاهدة أنيقة.
	- حامل عمود قابل للإزالة وفتحات تثبيت (Video Electronics Standards Association (VESA™ 100 ملم لحلول التثبيت المرن.
	- ∞ كافة االتصاالت الرقمية موسعة مع DisplayPort، DisplayPort مصغر، (MHL (HDMI، 3.0 USB تساعدك في توفير حماية مستقبلية للشاشة.
		- ∞ إمكانية التوصيل والتشغيل حال الدعم من قبل النظام.
			- ∞ تغطية sRGB 99% بمتوسط 3 ≥ E delta.
		- ∞ ضبط خصائص قائمة المعلومات المعروضة على الشاشة لسهولة اإلعداد وتحسين كفاءة الشاشة.
- <span id="page-6-0"></span>وسائط البرامج والوثائق التي تشمل ملف معلومات (INF)، وملف مطابقة لون الصورة (ICM)، ووثائق المنتج.
	- ∞ مدير عرض برنامج Dell مضمن )يتوفر معه CD مشحون مع الشاشة(.
		- ∞ ميزة موفر الطاقة لـ Star Energy معتمدة.
			- ∞ فتحة قفل الحماية.
				- ∞ قفل الحامل.
	- ∞ إمكانية التبديل من نسبة االرتفاع إلى العرض العريضة إلى القياسية مع الحفاظ على جودة الصورة.
		- ∞ تصنيف Gold EPEAT.
		- ∞ شاشة HX2515U/H2515U خالية من PVC/BFR فيما عدا الكابالت الخارجية.
			- ∞ شاشات عرض معتمدة بواسطة TCO.
			- ∞ تستوفي متطلبات تسرب 99 NFPA الحالي.
			- ∞ زجاج خالي من الزرنيخ واللوحة تخلو من الزئبق فقط.
				- ∞ نسبة تباين عالية الديناميكية )2,000,000:1(.
			- ∞ طاقة وضع استعداد 0.5 وات عند تشغيل وضع السكون.
			- ∞ ويوضح مقياس الطاقة المستوى الذي تستهلكه الشاشة من الطاقة في الوقت الفعلي.
				- ∞ التحكم في تعتيم اإلضاءة الخلفية التمثيلية لعرض الومض الحر.

### **التعريف باألجزاء ومفاتيح التحكم**

**الجانب األمامي للشاشة**

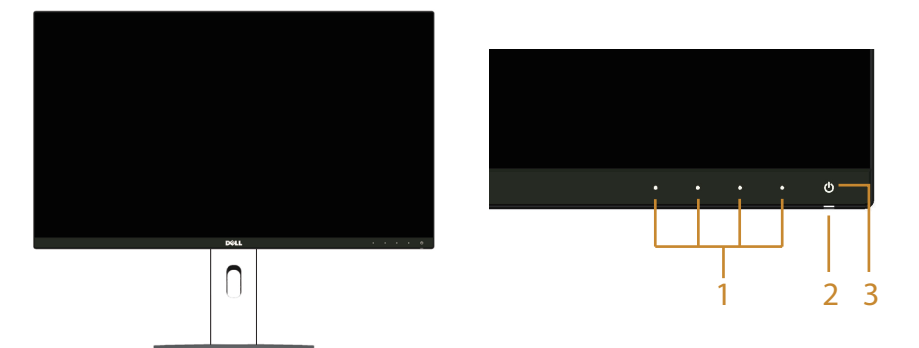

**مفاتيح التحكم باللوحة األمامية**

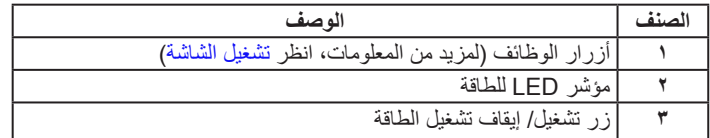

#### **الجانب الخلفي**

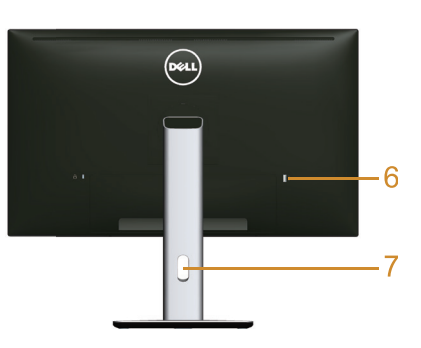

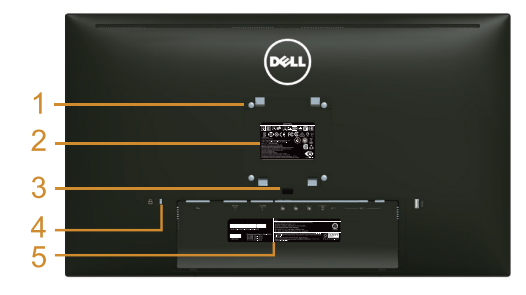

**منظر خلفي مع حامل الشاشة**

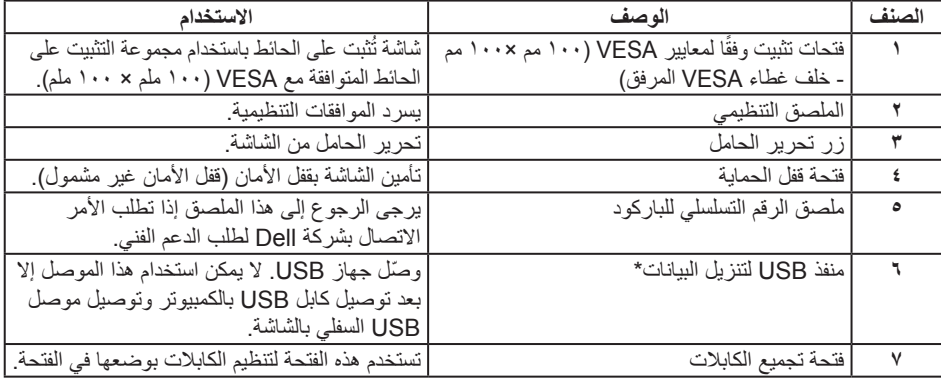

\* يستحسن استخدام هذا المنفذ لجهاز USB الالسلكي وقتما أمكن.

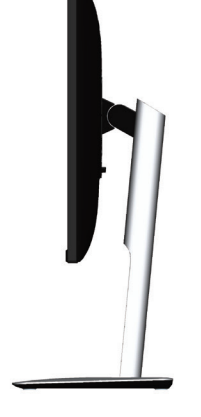

<span id="page-8-0"></span>**الجانب السفلي**

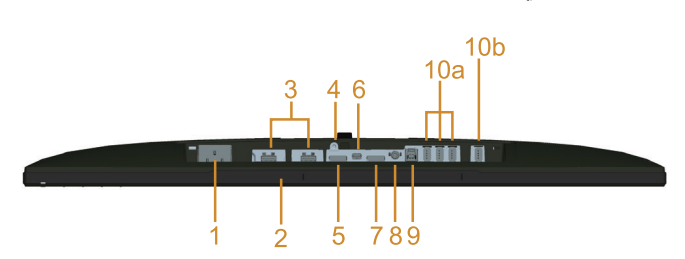

**منظر للجزء السفلي بدون حامل الشاشة**

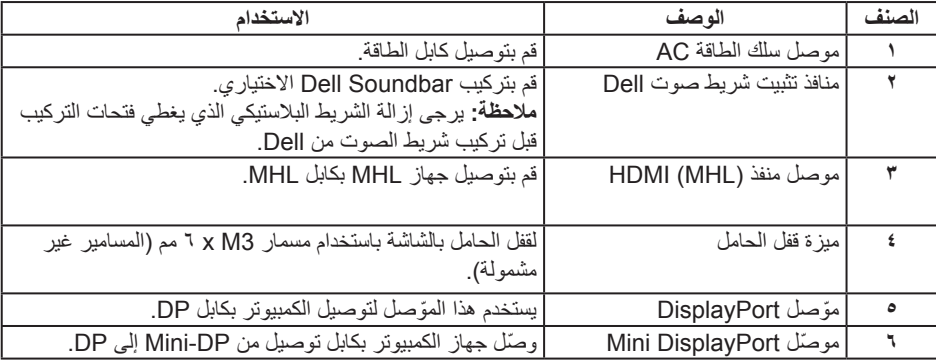

<span id="page-9-0"></span>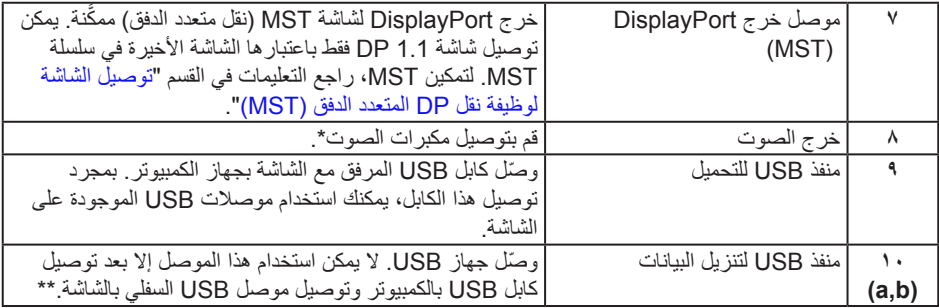

\* ال يتم دعم استخدام سماعة الرأس لموصل خرج خط الصوت.

\*\* يستحسن استخدام أي منفذ )b10 )أو منفذ تنزيل USB على الجانب الخلفي لجهاز USB الالسلكي وقتما أمكن ذلك.

## <span id="page-9-1"></span>**مواصفات الشاشة**

### **مواصفات اللوحة المسطحة**

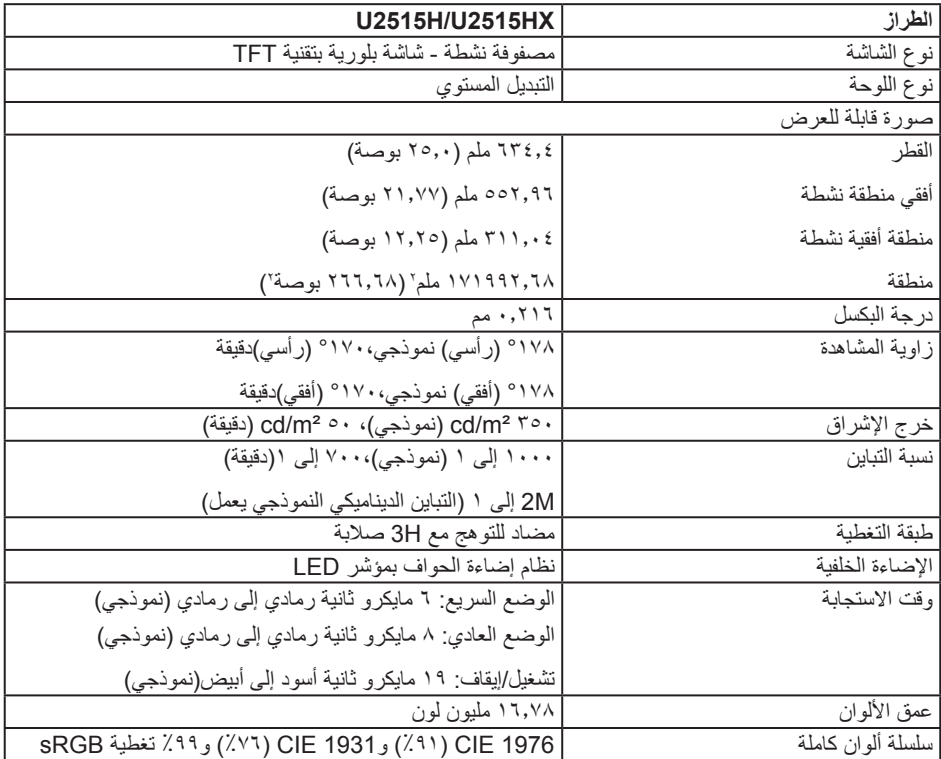

**مواصفات الدقة**

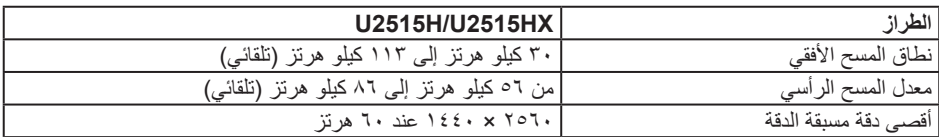

## **أوضاع الفيديو المدعومة**

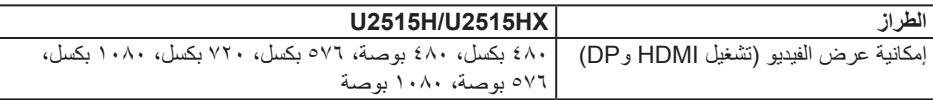

# **ًا أوضاع العرض المعدة مسبق**

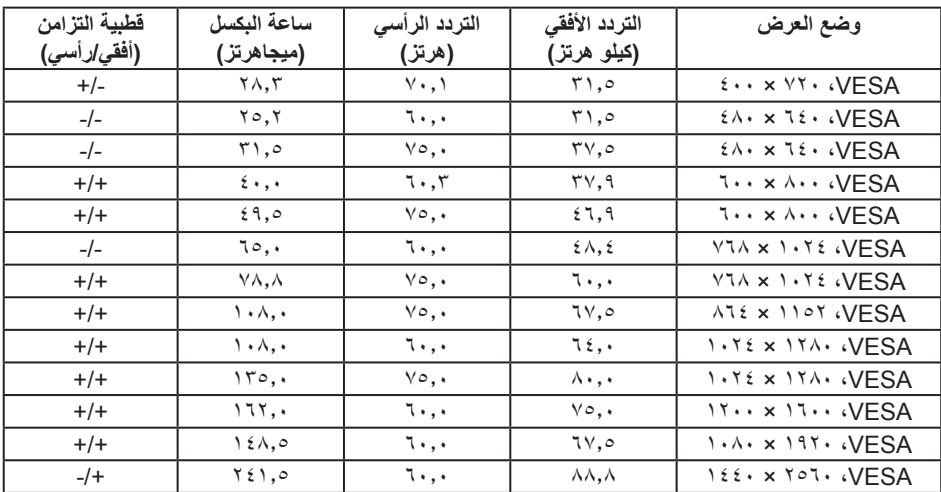

### **أوضاع عرض مصدر MHL**

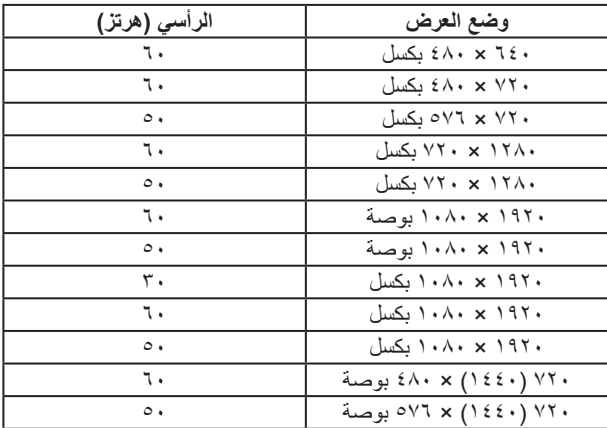

### **أوضاع النقل المتعدد الدفق )MST)**

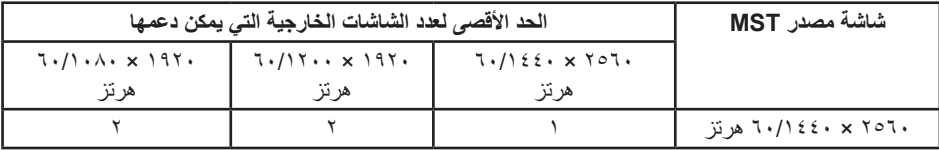

#### **المواصفات الكهربائية**

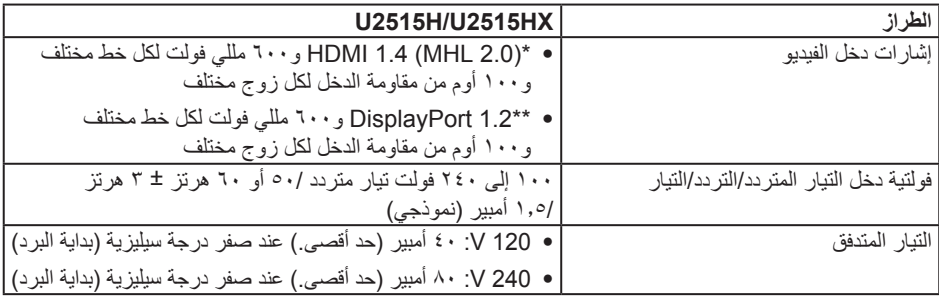

\* ال تدعم مواصفات 1.4 HDMI االختيارية، وتشمل قناة إيثرنت (HEC (HDMI و قناة استعادة الصوت )ARC)، قياسي لتنسيق ودقة D3 وقياسي لدقة سينما K2 وK4 الرقمية.

\*\* تدعم مواصفات (CORE (1.2DP وتشمل 2HBR وصوت DP.

**الخصائص المادية**

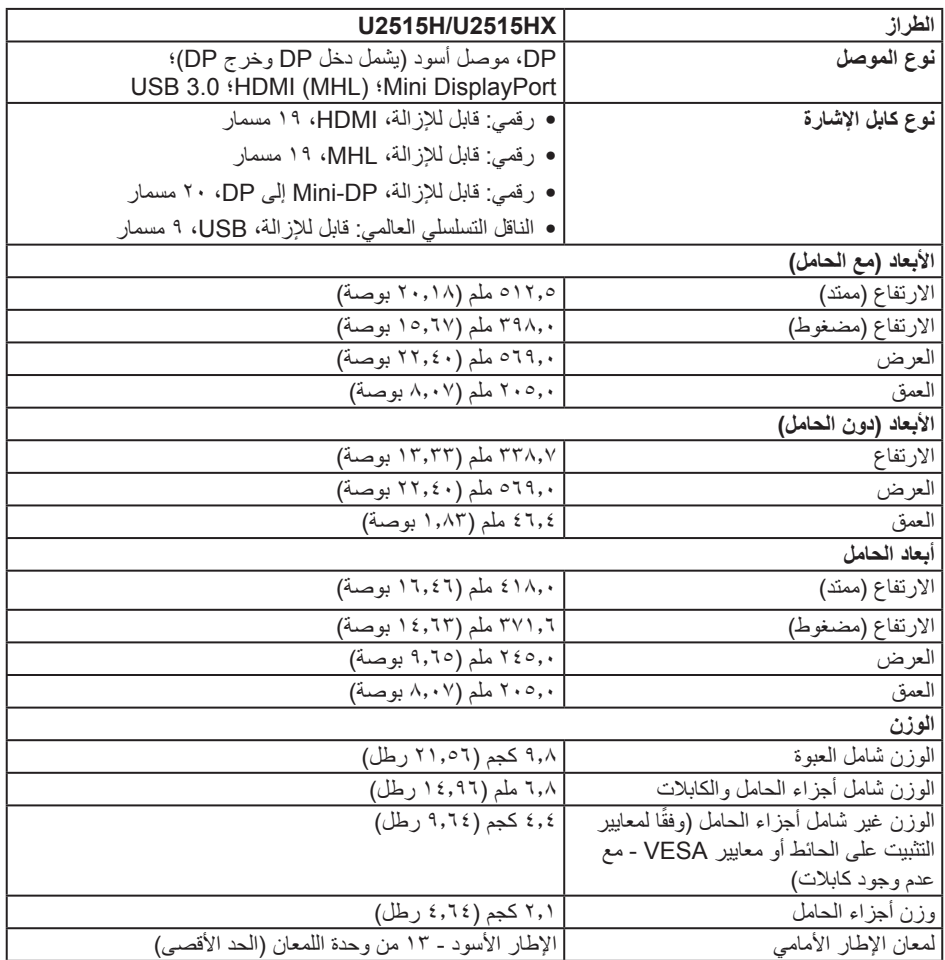

**الخصائص البيئية**

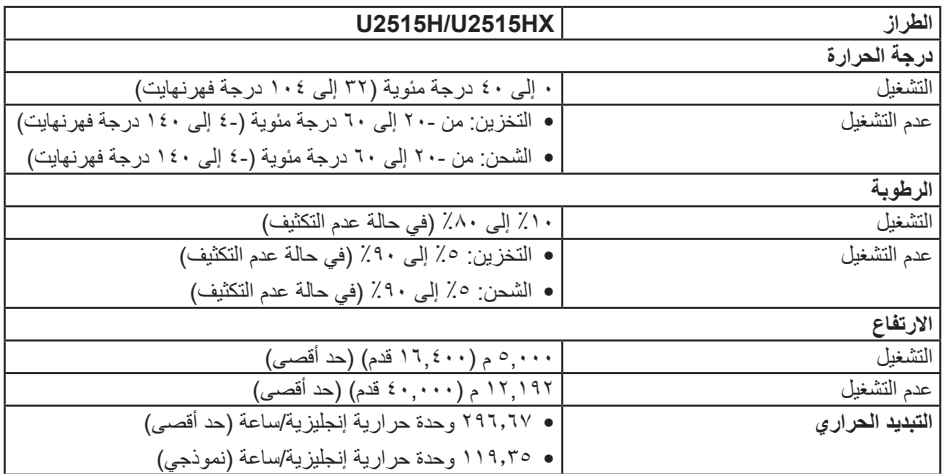

#### <span id="page-13-0"></span>**أوضاع إدارة الطاقة**

إذا كانت لديك بطاقة عرض متوافقة مع TMDPM s'VESA أو برنامج مثبت على الكمبيوتر، فيمكن للشاشة تقليل استهالك الطاقة تلقائياً في حالة عدم الاستخدام. يُشار إلى ذلك بـ *وضـع توفير الطاقة*\* وفي حال اكتشاف الكمبيوتر أي إدخال من ً لوحة المفاتيح أو الماوس أو أية أجهزة إدخال أخرى، فستستأنف الشاشة عملها تلقائيا. يوضح الجدول التالي استهالك الطاقة واإلشارات الخاصة بخاصية التوفير التلقائي للطاقة.

\* يمكن تحقيق عدم استهلاك الطاقة نهائياً في وضع إيقاف التشغيل فقط عن طريق فصل الكابل الأساسي من الشاشة.

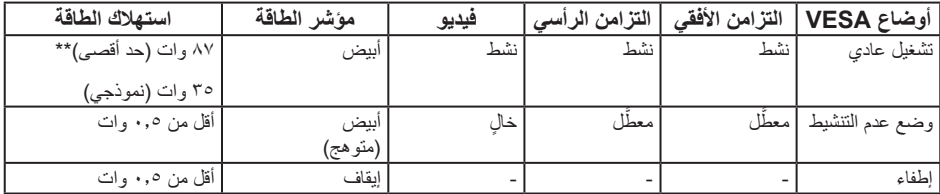

\*\* أقصى استهالك للطاقة مع أقصى إشراق ونشاط USB.

تعمل وظائف الخيارات المعروضة على الشاشة في وضع التشغيل العادي. عند الضغط على أي زر في وضع عدم التنشيط، فسيتم عرض إحدى الرسائل التالية:

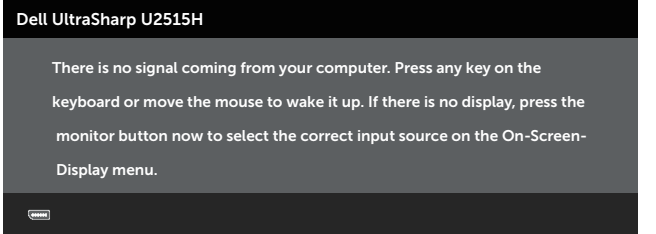

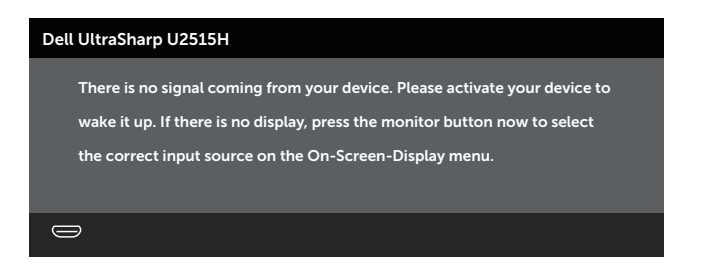

تنشيط جهاز الكمبيوتر والشاشة للوصول إلى المعلومات المعروضة على الشاشة.

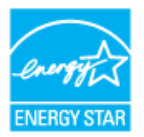

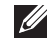

. **مالحظة:**هذه الشاشة معتمدة من **STAR ENERGY®**

**تعيين الدبابيس**

**موصل DisplayPort**

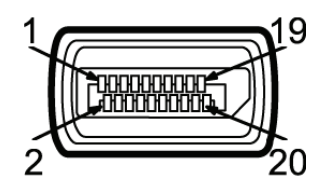

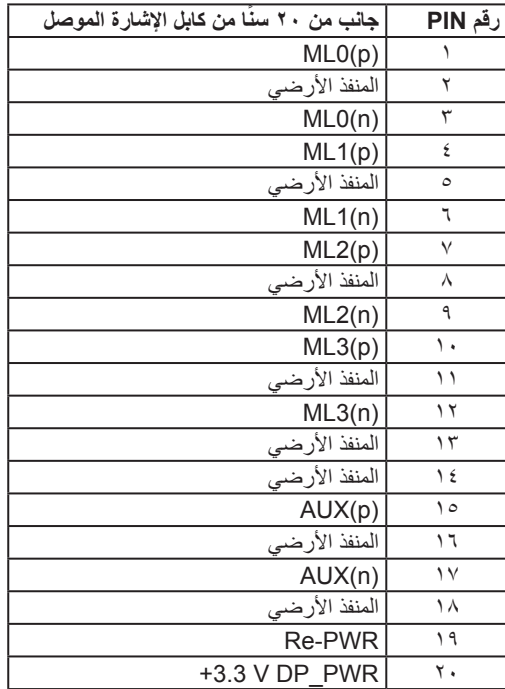

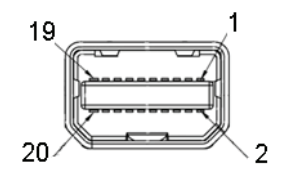

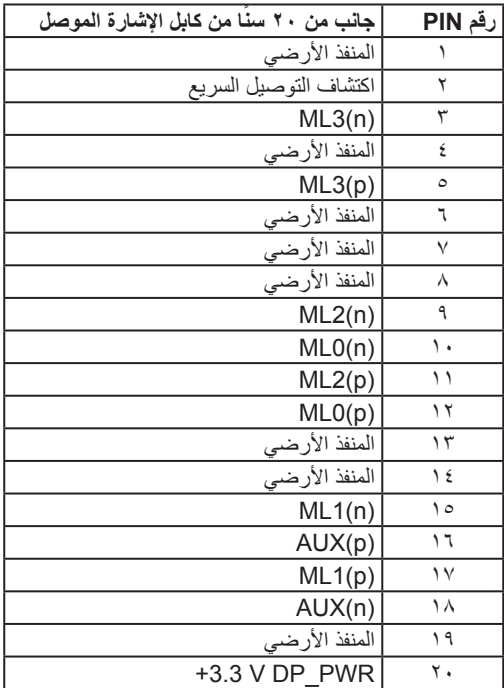

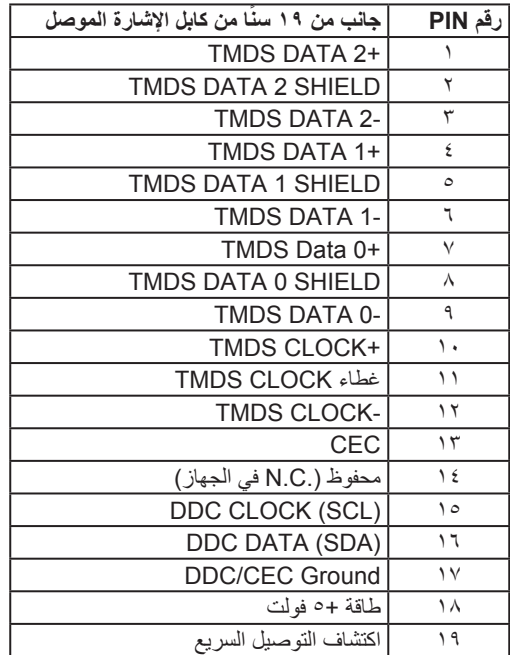

19 17 15 13 11 9 7 5 3 <del>000000000</del>  $\begin{array}{ccccccccccccc}\n\multicolumn{4}{c|}{\textbf{18}} & \multicolumn{4}{c|}{\textbf{19}} & \multicolumn{4}{c|}{\textbf{10}} & \multicolumn{4}{c|}{\textbf{10}} & \multicolumn{4}{c|}{\textbf{10}} & \multicolumn{4}{c|}{\textbf{10}} & \multicolumn{4}{c|}{\textbf{10}} & \multicolumn{4}{c|}{\textbf{10}} & \multicolumn{4}{c|}{\textbf{10}} & \multicolumn{4}{c|}{\textbf{10}} & \multicolumn{4}{c|}{\textbf{10}} & \multicolumn{4}{c|}{\$ 

<span id="page-18-0"></span>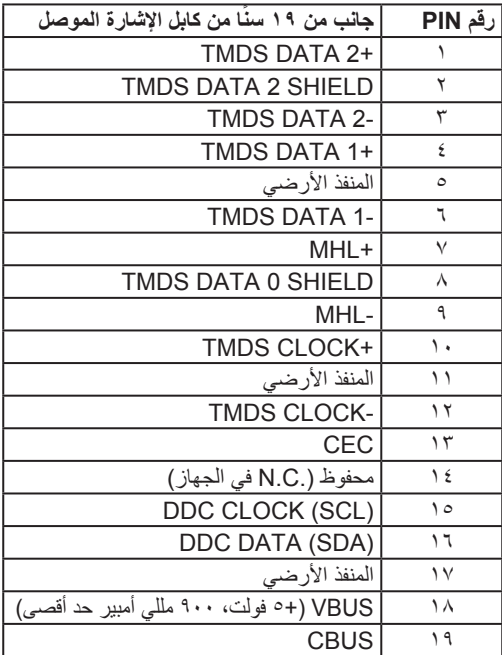

### **إمكانية التوصيل والتشغيل**

يمكنك تثبيت الشاشة في أي نظام متوافق مع خاصية التوصيل والتشغيل. تزود الشاشة نظام الكمبيوتر ببيانات تعريف العرض الممتد )EDID ً ) تلقائيا باستخدام بروتوكوالت قناة عرض البيانات )DDC )حتى يتمكن النظام من تهيئة نفسه وتهيئة ً إعدادات الشاشة. تتم معظم عمليات تثبيت الشاشة تلقائيا، ومن ثم يمكنك تحديد إعدادات مختلفة إذا كنت ترغب في ذلك. لمزيد من المعلومات حول تغيير إعدادات الشاشة، انظر [تشغيل الشاشة](#page-31-1).

# **واجهة الناقل التسلسلي العالمي )USB)**

يمنحك هذا القسم معلومات حول منافذ USB المتاحة في الشاشة.

**مالحظة:** هذه الشاشة متوافقة مع 3.0 USB SuperSpeed.

<span id="page-19-0"></span>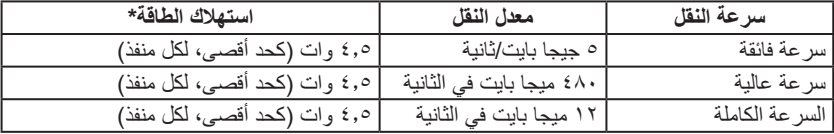

\* منفذ تنزيل بيانات USB يصل إلى 2A (منفذ ذو  $\star$ خ ${\bf s}$ 55 أيقونة مضيئة) مع أجهزة BC1.2 متكاملة أو أجهزة USB عادية.

### **موصل USB للتحميل**

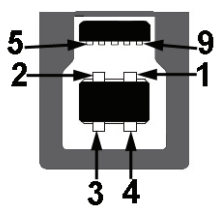

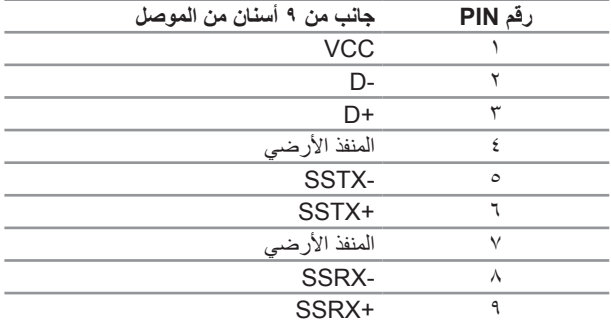

#### **موصل USB للتنزيل**

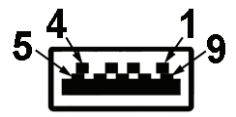

<span id="page-20-0"></span>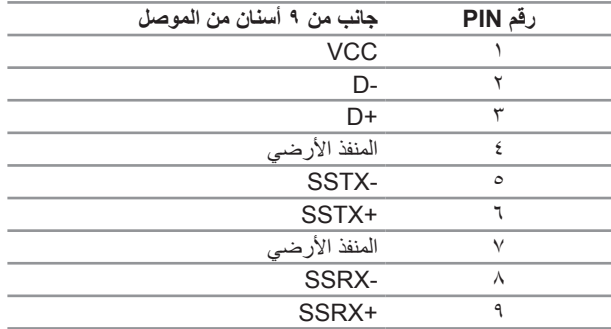

#### **منافذ USB**

- ∞ 1 تحميل البيانات الخلف
	- ∞ 5 تنزيل بيانات الخلف
- منفذ شحن الطاقة منفذ مع √SS<mark>C</mark> أيقونة مضيئة؛ يدعم إمكانية الشحن الحالية إذا كان الجهاز متوافق مع BC1.2.

**مالحظة:** تحتاج وظيفة 3.0 USB إلى كمبيوتر لديه إمكانية 3.0 USB.

**مالحظة:** تعمل واجهة USB الخاصة بالشاشة فقط عند تشغيل الشاشة أو في وضع توفير الطاقة. إذا تم إيقاف الشاشة ثم تشغيلها قد تستغرق الأجهزة الطرفية المرفقة ثوان قليلة لاستئناف وظائفها العادية.

### **جودة شاشة LCD وسياسة البكسل**

من الطبيعي أثناء عملية تصنيع شاشة LCD أن تصبح وحدة بكسل واحدة أو أكثر ثابتة وفي حالة غير متغيرة يصعب رؤيتها وال تؤثر على جودة أو إمكانية استخدام الشاشة. للمزيد من المعلومات عن سياسة الجودة والبكسل بشاشة Dell، يمكنك الرجوع إلى موقع الدعم الخاص بشركة Dell على: http://www.dell.com/support/monitors.

**إرشادات الصيانة**

#### **تنظيف الشاشة**

**تنبيه: اقرأ واتبع** [تعليمات األمان](#page-61-2) **قبل تنظيف الشاشة.**

**تحذير: قبل تنظيف الشاشة، افصل كابل طاقة الشاشة من المأخذ الكهربي.**

<span id="page-21-0"></span>اتبع التعليمات الواردة بالقائمة أدناه للتعرف على أفضل الممارسات حال إخراج الشاشة من العبوة أو تنظيفها أو التعامل معها:

- استخدم قطعة قماش ناعمة ونظيفة مبللة قليلاً بالماء لتنظيف الشاشة المضادة للكهرباء الإستاتيكية. واستخدم نوعًا من القماش مخصص لتنظيف الشاشة أو أحد المحاليل المناسبة لتنظيف طبقة الشاشة المضادة للكهرباء اإلستاتيكية إن أمكن. تجنب استخدام البنزين أو النتر أو مادة الأمونيا أو مواد التنظيف الكاشطة أو الهواء المضغوط.
- ∞ استخدم قطعة قماش رطبة دافئة لتنظيف الشاشة. تجنب استخدام أي نوع من المنظفات حيث إن بعض المنظفات تترك ً أثر ً ا دهنيا على الشاشة.
	- ∞ إذا الحظت مسحوق أبيض عند فتح الشاشة، فامسحه بقطعة قماش.
	- ∞ تعامل مع الشاشة بعناية ألن الشاشة ذات اللون الغامق قد تنخدش أو تظهر عالمات بيضاء أكثر من الشاشة ذات اللون الفاتح.
	- ∞ ً للمساعدة في الحفاظ على أفضل جودة للصور على شاشتك، استخدم برنامج حفظ شاشة متغير ً ا ديناميكيا وأغلق الشاشة في حالة عدم االستخدام.

# **إعداد الشاشة**

#### **تثبيت الحامل**

**2**

**مالحظة:** ُيفصل الحامل عن الشاشة عند شحنها من المصنع.

<span id="page-22-0"></span>**مالحظة:** ينطبق ذلك على الشاشة المزودة بحامل. في حالة شراء أي حامل آخر، يرجى الرجوع إلى دليل تركيب الحامل التباع التعليمات الخاصة بالتركيب.

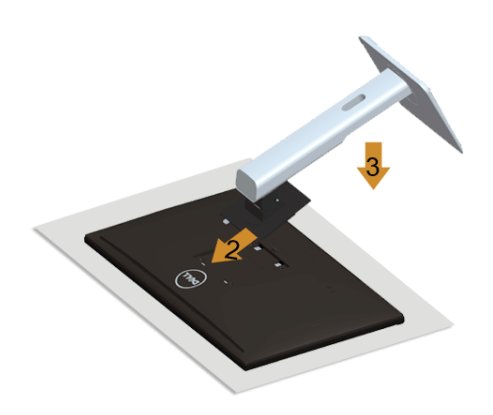

لتركيب الحامل بالشاشة، يرجى اتباع الخطوات اآلتية:

- **-1** قم بإزالة الغطاء وضع الشاشة عليه.
- **-2** قم بإدخال اللسانين الموجودين في الجزء األمامي للحامل في التجويف الموجود في الجانب الخلفي للشاشة.
	- **-3** اضغط الحامل حتى يستقر في المكان.

### <span id="page-22-1"></span>**توصيل الشاشة**

**تحذير: قبل الشروع في أي من اإلجراءات الواردة في هذا القسم، يرجى الرجوع إلى** [تعليمات السالمة](#page-61-2)**. مالحظة:** ال تقم بتوصيل جميع الكابالت بالكمبيوتر في نفس الوقت.

لتوصيل الشاشة بالكمبيوتر، اتبع الخطوات التالية:

**-1** قم بإيقاف تشغيل الكمبيوتر وافصل كابل الطاقة الخاص به. قم بتوصيل DP-Mini/DP بكابل MHL/HDMI/DP من الشاشة إلى الكمبيوتر.

### **توصيل كابل HDMI**

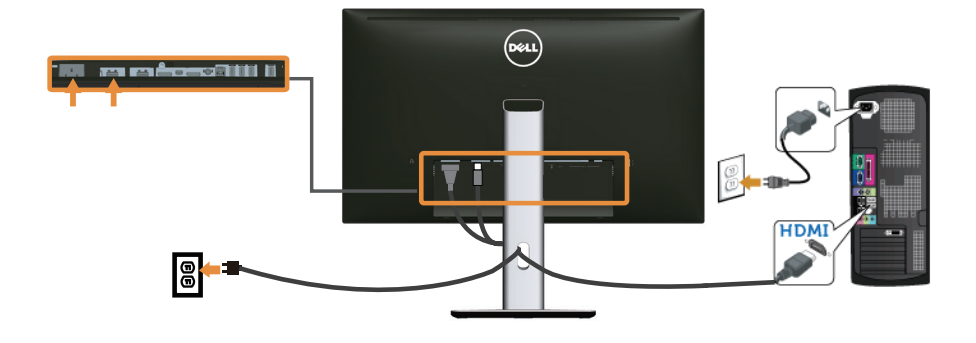

**توصيل كابل MHL**

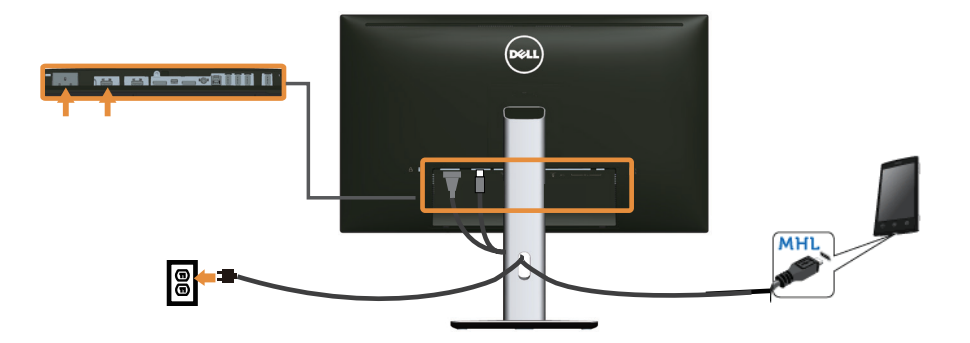

**توصيل كابل (DP to DP-Mini (DisplayPort األسود**

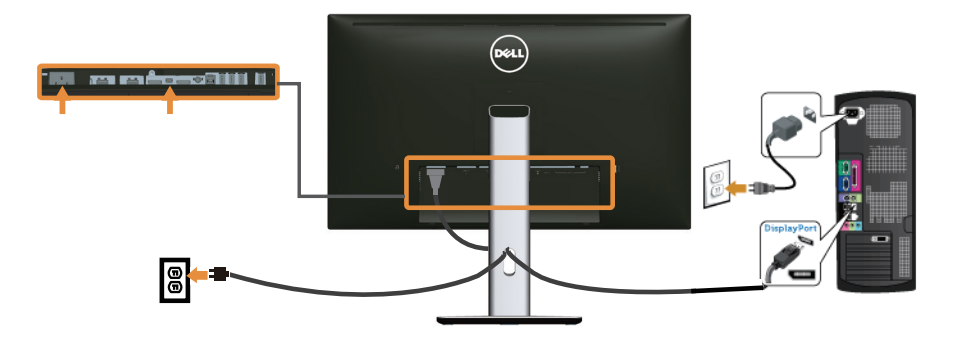

**توصيل كابل (DP to DP (DisplayPort األسود**

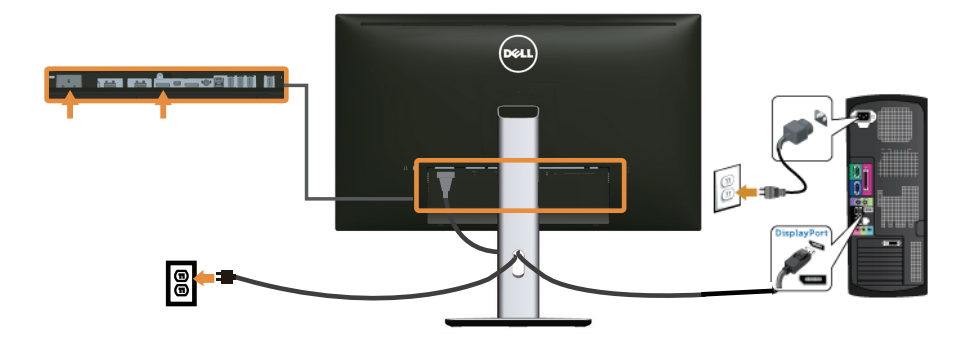

**توصيل الشاشة لوظيفة نقل DP المتعدد الدفق )MST)**

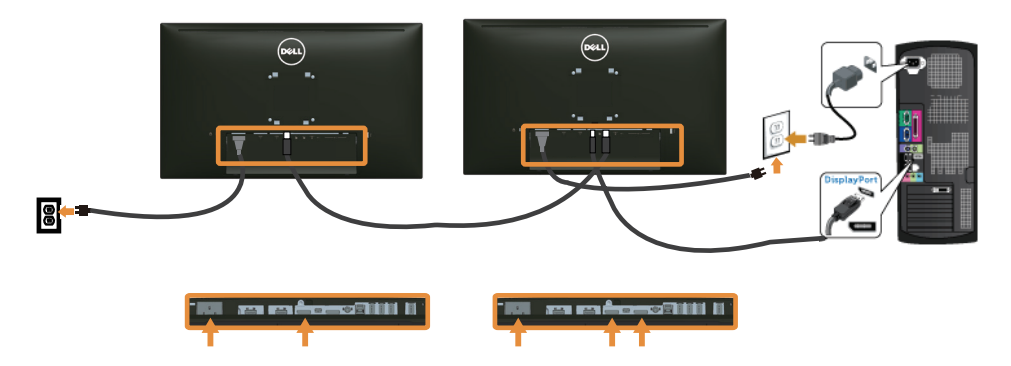

<span id="page-24-0"></span>

**مالحظة:** HX2515U/H2515U يدعم ميزة MST DP. لالستفادة من هذه الميزة، يجب أن تكون بطاقة رسومات الكمبيوتر معتمدة لخيار 1.2DP مع MST.

إعدادات المصنع الافتراضية في شاشة U2515H/U2515HX هي DP1.1a.

لتمكين توصيل MST، الرجاء استخدام كابل DP المتوفر في العلبة فقط )أو أي كابل 1.2DP آخر معتمد( وقم بتغيير إعداد DP إلى 1.2PD عن طريق القيام بالخطوات التالية:

**أ( التأكد من قدرة الشاشة على عرض المحتويات**

**-1** استخدم زر OSD( قائمة المعلومات المعروضة على الشاشة( لالنتقال إلى **Settings Display( إعدادات الشاشة(**.

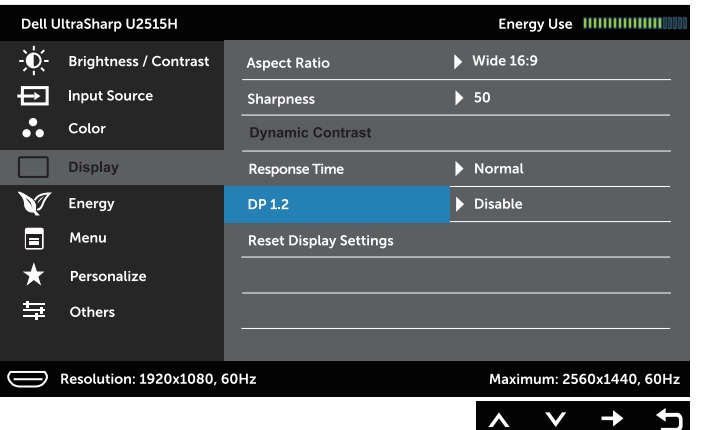

- **-2** اذهب إلى تحديد **1.2 DP**.
- **-3** حدد **Enable( تمكين(** أو **Disable( تعطيل(** ً وفقا للخيار المتاح
- **-4** اتبع الرسالة التي تظهر على الشاشة لتأكيد اختيار 1.2DP أو a1.1DP.

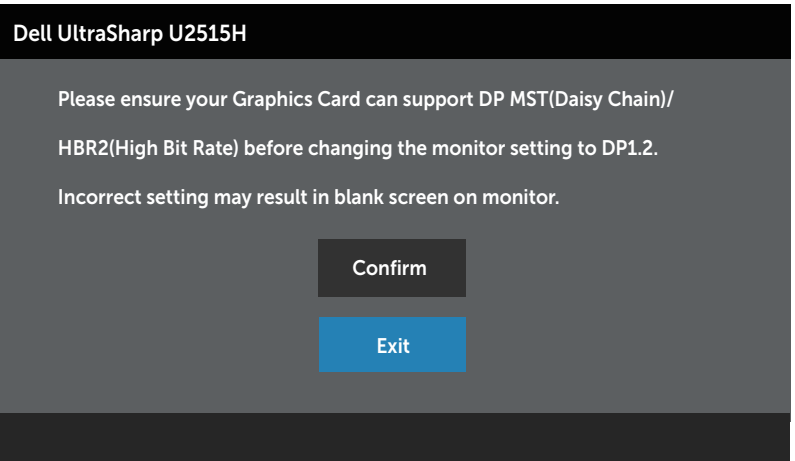

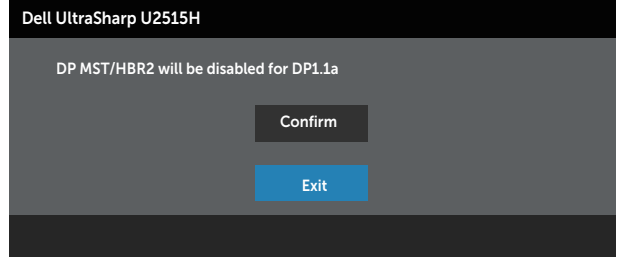

**ب( عدم قدرة الشاشة على عرض أي محتويات )شاشة فارغة(**

**-1** استخدم الزر و لتمييز **DP** أو **mDP**.

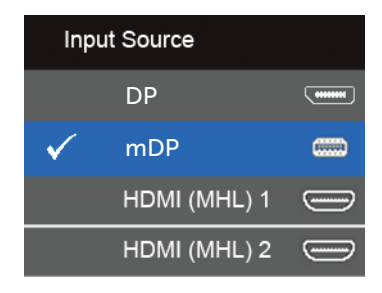

- ثوان **-2** ً تقريبا. اضغط مع االستمرار على الزر لمدة 8 ٍ
	- **-3** ستظهر لك رسالة تهيئة DisplayPort:

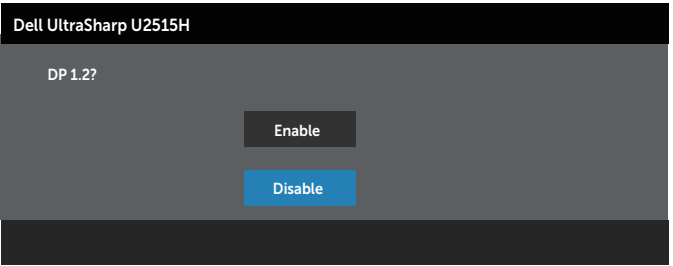

**-4** استخدم الزر لتمكين 1.2 DP أو الزر للخروج دون إجراء أية تغييرات.

كرر الخطوات الموضحة أعاله إلعادة تغيير اإلعدادات إلى a1.1 DP عند الضرورة.

**تنبيه: تستخدم الرسومات بغرض التوضيح فقط. فقد يختلف شكل جهازك عن هذا الرسم التوضيحي.**

### **توصيل كبل 3.0 USB**

عقب االنتهاء من توصيل كبل DP-Mini بـ HDMI/DP/DP، يرجى اتباع اإلجراءات التالية لتوصيل كبل 3.0 USB بجهاز الكمبيوتر واالنتهاء من تركيب الشاشة:

- **-1** قم بتوصيل منفذ 3.0 USB لتحميل البيانات )كابل مرفق( بمنفذ 3.0 USB مناسب في جهاز الكمبيوتر. )انظر [الجانب السفلي](#page-8-0) للمزيد من التفاصيل(
	- **-2** ّ وصل أجهزة 3.0 USB الطرفية بمنافذ 3.0 USB للتنزيل الموجودة بالشاشة.
	- **-3** وصل كبالت الطاقة الخاصة بجهاز الكمبيوتر والشاشة بأقرب مأخذ تيار كهربائي.
- **-4** قم بتشغيل الشاشة وجهاز الكمبيوتر. في حالة ظهور صورة على الشاشة، تكون عملية التركيب والتوصيل قد تمت بنجاح. ولكن في حالة عدم ظهور صورة، انظر [مشكالت معينة لناقل التسلسلي العالمي \)USB](#page-60-1)).
	- **-5** استخدم فتحة الكبالت الموجودة في حامل الشاشة لتنظيم الكبالت.

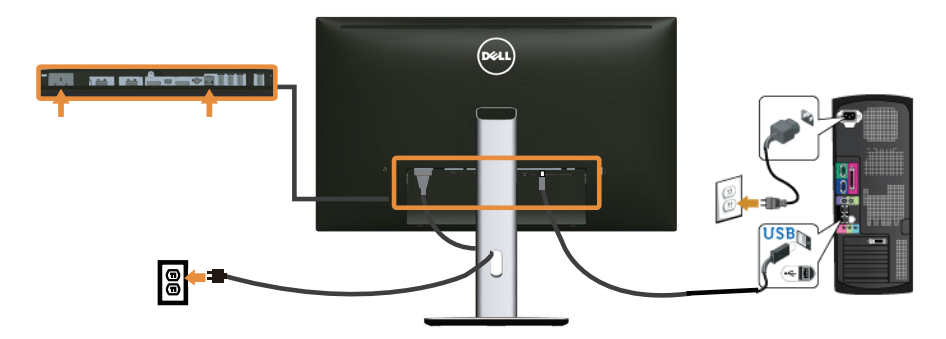

### **استخدام )MHL )رابط متنقل عالي الوضوح**

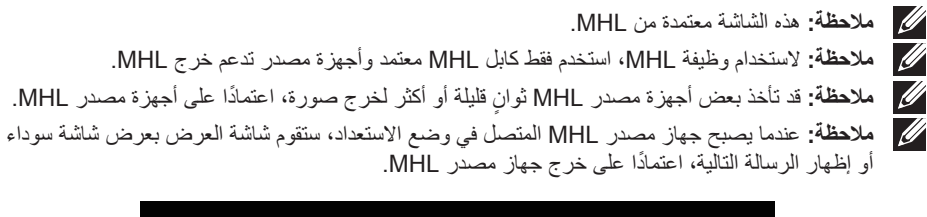

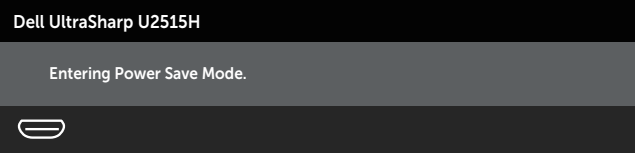

لتمكين توصيل MHL، برجاء القيام بالخطوات التالية:

- **-1** قم بتوصيل كابل الطاقة الخاص بالشاشة إلى مأخذ AC.
- <span id="page-28-0"></span>**-2** قم بتوصيل منفذ USB) micro (الموجود بجهاز مصدر MHL إلى 1 (MHL (HDMI أو منفذ 2 (MHL (HDMI في الشاشة مع كابل MHL معتمد )راجع [الجانب السفلي](#page-8-0) للتفاصيل.(
	- **-3** قم بتشغيل الشاشة وجهاز مصدر MHL.

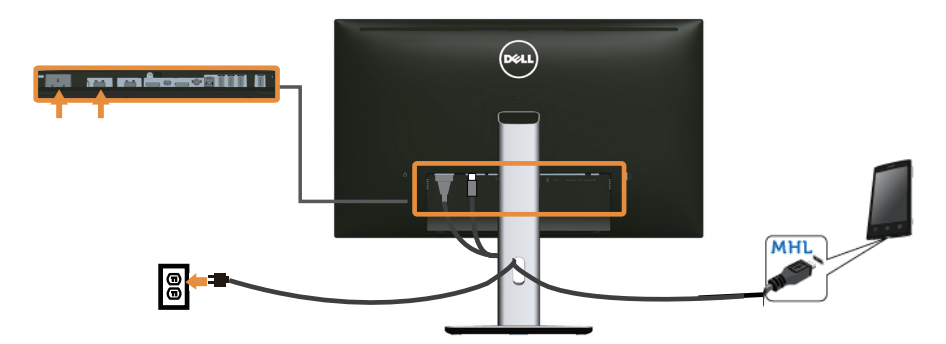

- **-4** حدد مصدر اإلدخال الموجود في الشاشة لـ 1 (MHL (HDMI أو 2 (MHL (HDMI باستخدام قائمة OSD )راجع [استخدام قائمة المعلومات المعروضة على الشاشة \)OSD](#page-33-1) )للتفاصيل.(
	- **-5** ولكن في حالة عدم ظهور صورة، انظ[ريقوم الرابط المتنقل عالي الوضوح بتحديد المشاكل](#page-60-2).

#### **ترتيب الكابالت**

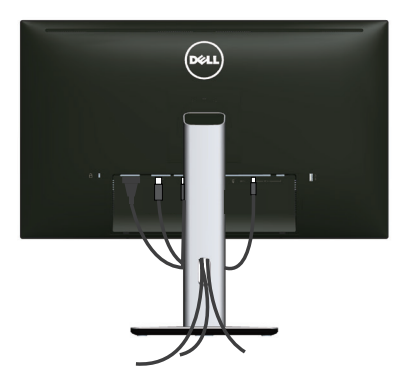

بعد إرفاق كافة الكابلات الضرورية بالشاشة والكمبيوتر (راجع [توصيل الشاشة](#page-22-1) للتعرف على إرفاق الكابل،) رتب كافة الكابالت كما هو موضح أعاله.

### **تركيب غطاء الكبل**

**مالحظة:** يتم غطاء الكابل عند شحن الشاشة من المصنع.

<span id="page-29-0"></span>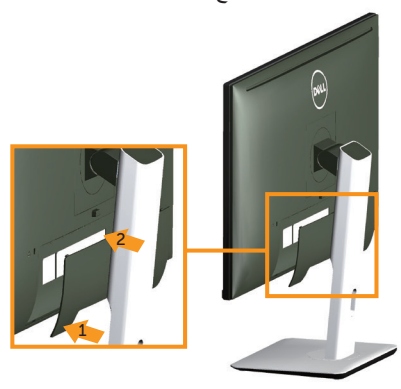

**-1** قم بإدخال اللسانين الموجودين في الجزء السفلي لغطاء الكابل في التجويف الموجود في الجانب الخلفي للشاشة. **-2** اضغط على غطاء الكابل حتى يستقر في المكان.

#### **إزالة حامل الشاشة**

**مالحظة:** لمنع حدوث خدوش لشاشة LCD أثناء إزالة الحامل، تأكد من وضع الشاشة على سطح ناعم ونظيف. **مالحظة:** ينطبق ذلك على الشاشة المزودة بحامل. في حالة شراء أي حامل آخر، يرجى الرجوع إلى دليل تركيب الحامل التباع التعليمات الخاصة بالتركيب.

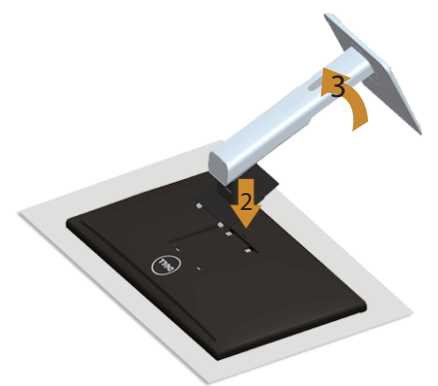

لفك الحامل، اتبع ما يلي:

- **-1** ضع الشاشة على قطعة قماش أو وسادة ناعمة.
- **-2** اضغط مع االستمرار على زر تحرير الحامل.
	- **-3** ارفع الحامل ألعلى ثم انزعه من الشاشة

### **إزالة غطاء الكابل**

<span id="page-30-0"></span>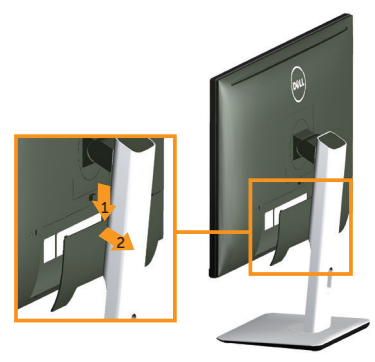

- **-1** اضغط على العالمة الموجودة على غطاء الكابل.
- **-2** قم بإزالة اللسانين الموجودين في الجزء السفلي لغطاء الكابل من التجويف الموجود في الجانب الخلفي للشاشة.

### **التثبيت على الحائط )اختياري(**

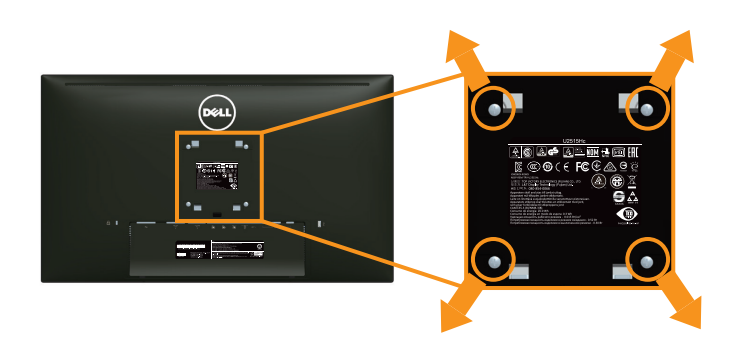

)أبعاد المسمار: 4M × 10 مم(. ُ راجع التعليمات المرفقة مع مجموعة التثبيت على الحائط المتوافقة مع معايير VESA. **-1** ضع لوحة الشاشة على قطعة قماش أو وسادة ناعمة على منضدة مسطحة ثابتة. **-2** فك الحامل. **-3** استخدم مفك براغي بطربوش Phillips لفك المسامير األربعة التي تقوم بتثبيت الغطاء البالستيكي.

- **-4** وصل ماسك التثبيت من مجموعة التثبيت على الحائط ومنها إلى الشاشة.
- **-5** ثبت الشاشة على الحائط باتباع التعليمات المرفقة مع مجموعة التثبيت على الحائط.
- **مالحظة:** لالستخدام فقط مع ماسك التثبيت على الحائط لألجهزة التي خضعت الختبارات معامل االختبار المعروفة ً عالميا بقدرة تحمل وزن/حمل 4.91 كيلو جرام كحد أقصى.

# <span id="page-31-0"></span>**تشغيل الشاشة3**

#### <span id="page-31-1"></span>**تشغيل الشاشة**

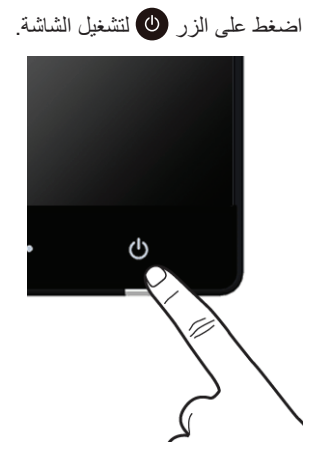

# **استخدام أزرار تحكم اللوحة األمامية**

استخدم أزرار التحكم الموجودة على الجزء األمامي للشاشة لضبط خصائص الصورة المعروضة. وعند استخدام تلك األزرار ً لضبط عناصر التحكم، تعرض الخيارات المعروضة على الشاشة قيما رقمية للخصائص أثناء تغييرها.

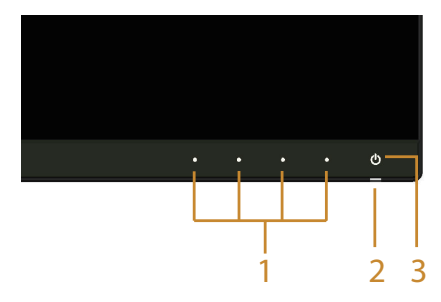

يوضح الجدول التالي أزرار اللوحة األمامية:

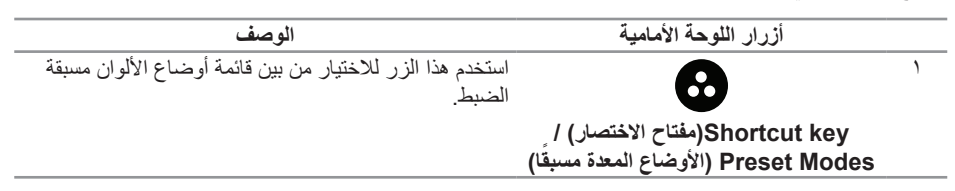

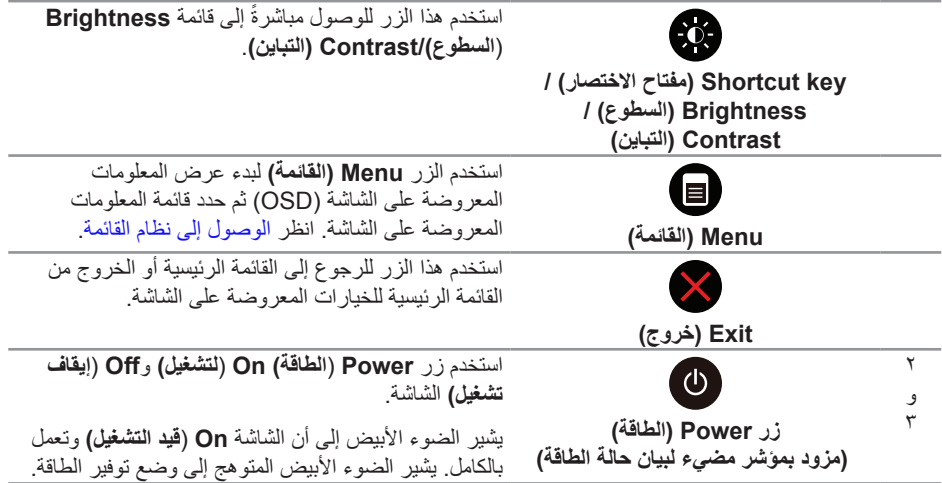

# أزرار ال<mark>لوحة الأمامية</mark>

استخدم األزرار في مقدمة الشاشة لضبط إعدادات الصورة.

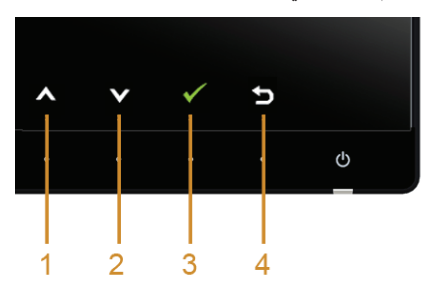

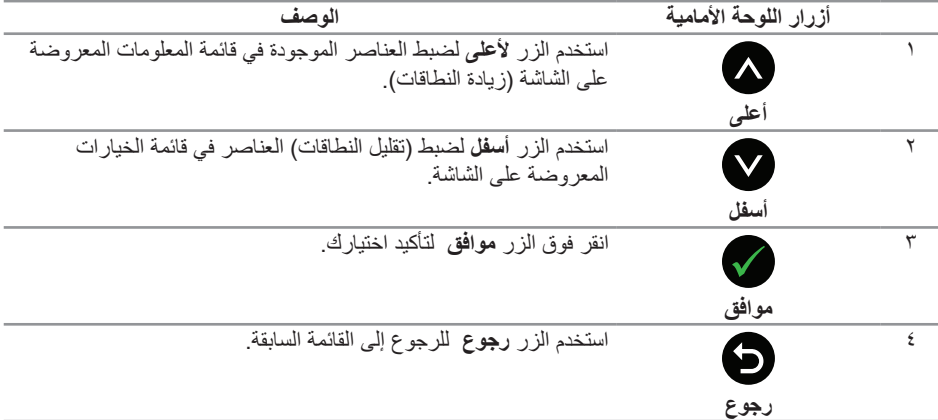

## **استخدام قائمة المعلومات المعروضة على الشاشة )OSD)**

<span id="page-33-2"></span><span id="page-33-1"></span>**الوصول إلى نظام القائمة**

- <span id="page-33-0"></span>**مالحظة:** في حالة تغيير اإلعدادات ثم المتابعة إلى قائمة أخرى أو الخروج من قائمة الخيارات المعروضة على ً الشاشة، تقوم الشاشة تلقائيا بحفظ هذه التغييرات. كما يتم حفظ التغييرات إذا قمت بتغيير اإلعدادات ثم انتظار اختفاء .<br>قائمة الخيار ات المعر وضنة على الشاشة
	- **-1** اضغط على الزر لبدء قائمة الخيارات المعروضة على الشاشة وعرض القائمة الرئيسية.

#### **القائمة الرئيسية للدخل )2 (MHL (HDMI 1/) MHL (HDMI )الرقمي**

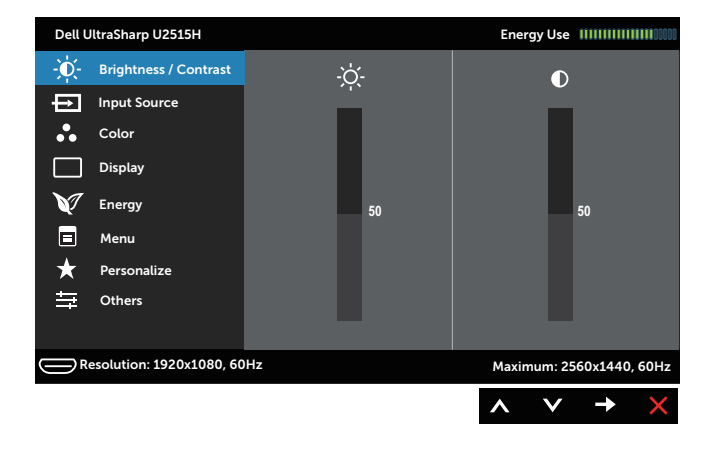

أو

**القائمة الرئيسية للدخل الرقمي )DisplayPort mini)**

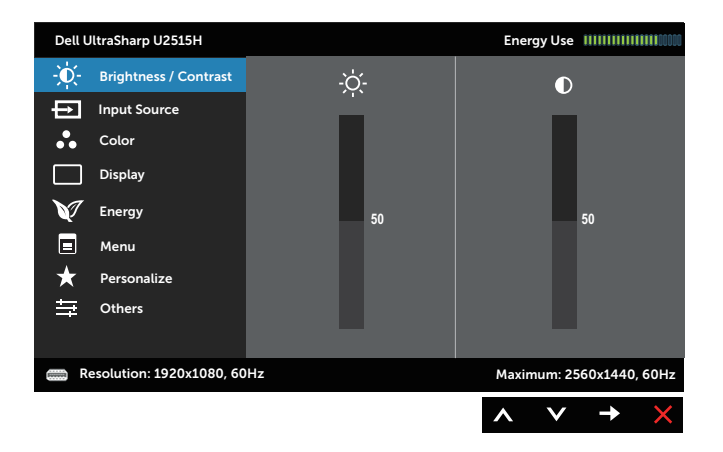

أو

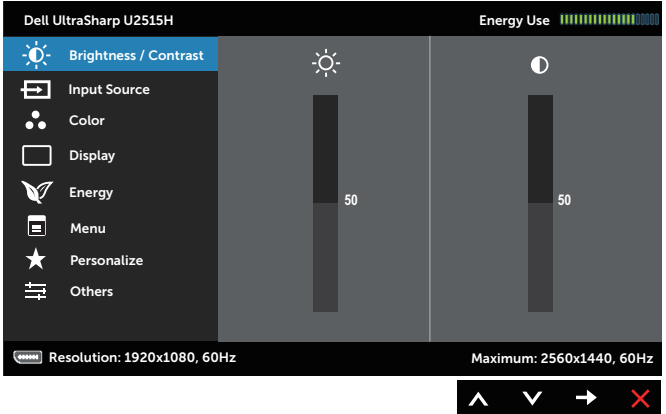

- **-2** اضغط على الزرين و للتنقل بين خيارات اإلعداد. أثناء االنتقال من أيقونة ألخرى يتم تظليل اسم الخيار. يرجى االطالع على الجدول التالي للتعرف على القائمة الكاملة للخيارات المتاحة للشاشة.
	- **-3** اضغط على الزر مرة واحدة لتنشيط الوظيفة المميزة.
		- **-4** اضغط على الزر و لتحديد المعلمة المطلوبة.
- **-5** اضغط على للدخول في شريط التمرير ثم استخدم الزر و ، حسب المؤشرات على القائمة، إلجراء التغييرات.
	- **-6** اضغط على الزر للرجوع إلى القائمة الرئيسية.

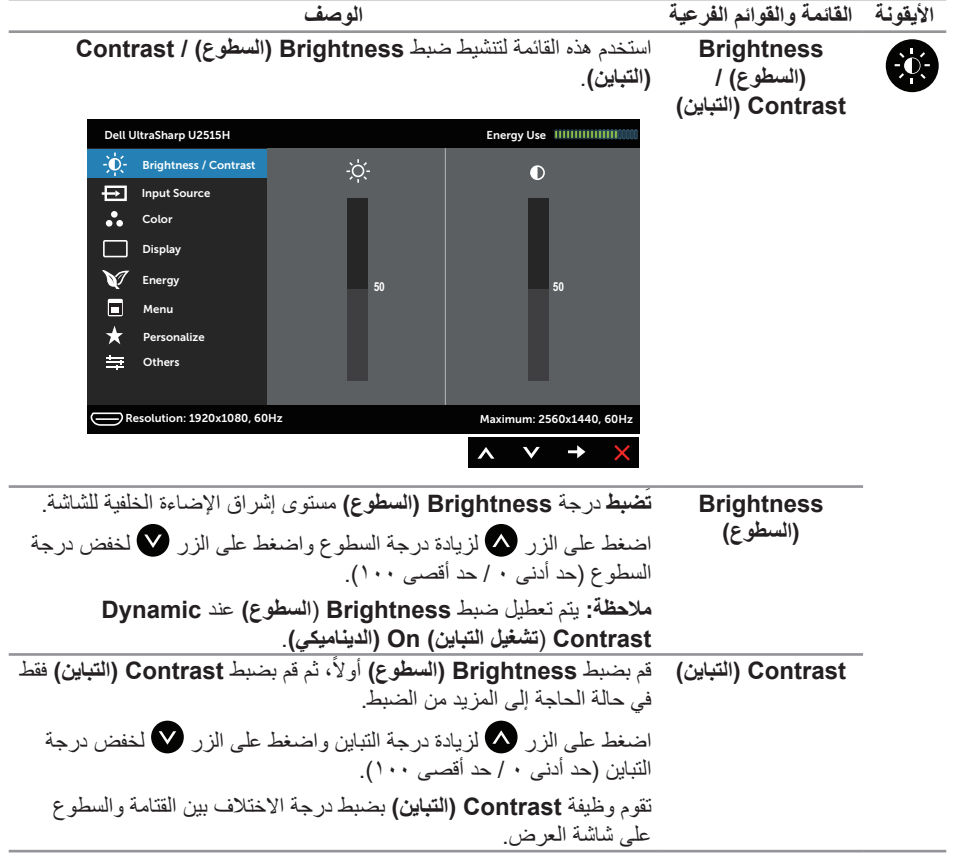

<span id="page-36-0"></span>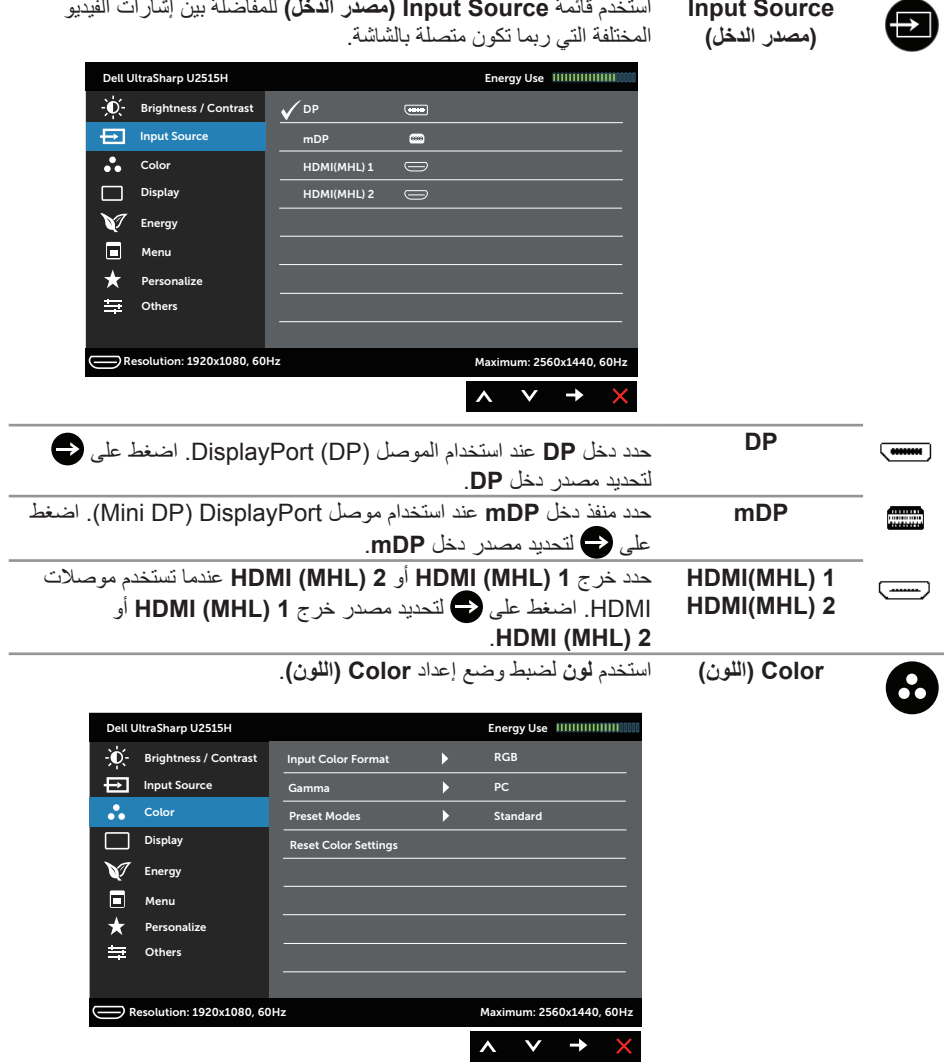

يتيح هذا الخيار ضبط وضع دخل الفيديو على:

**Input Color Format )تنسيق ألوان الدخل(**

**RGB:** حدد هذا الخيار إذا كانت الشاشة متصلة بالكمبيوتر أو )مشغل DVD )عن طريق كابل HDMI( أو كابل DisplayPort )أو أجهزة MHL باستخدام كابل MHL.

**YPbPr:** حدد هذا الخيار إذا كانت الشاشة متصلة بمشغل DVD عن طريق YPbPr باستخدام كابل HDMI( أو كابل DisplayPort )أو أجهزة MHL بواسطة YPbPr باستخدام كابل MHL.

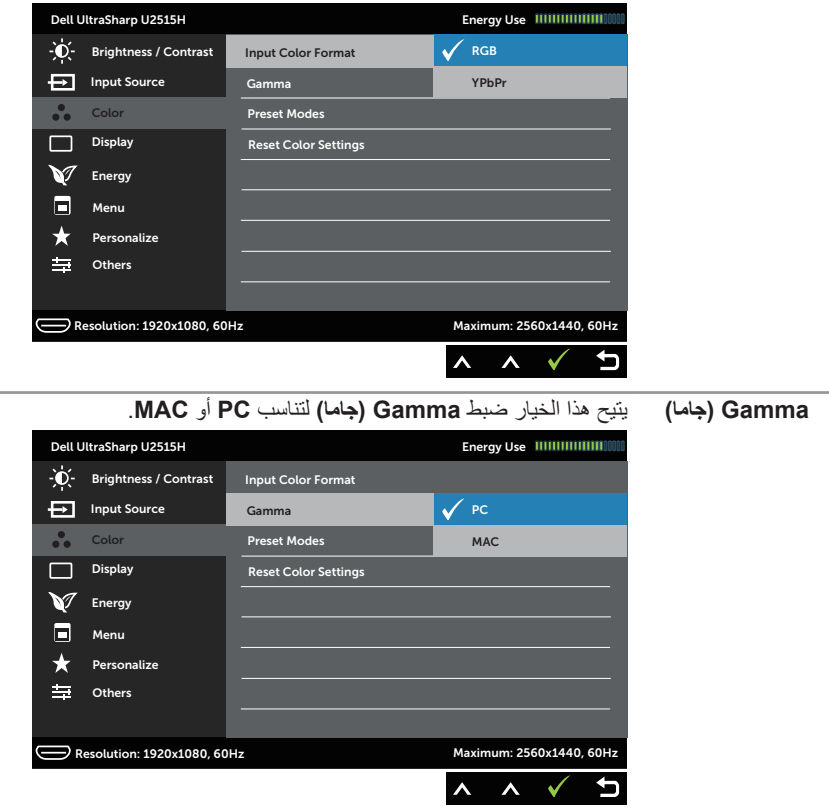

أو إذا لم يكن إعداد خرج لون DVD( أو أجهزة MHL )RGB.

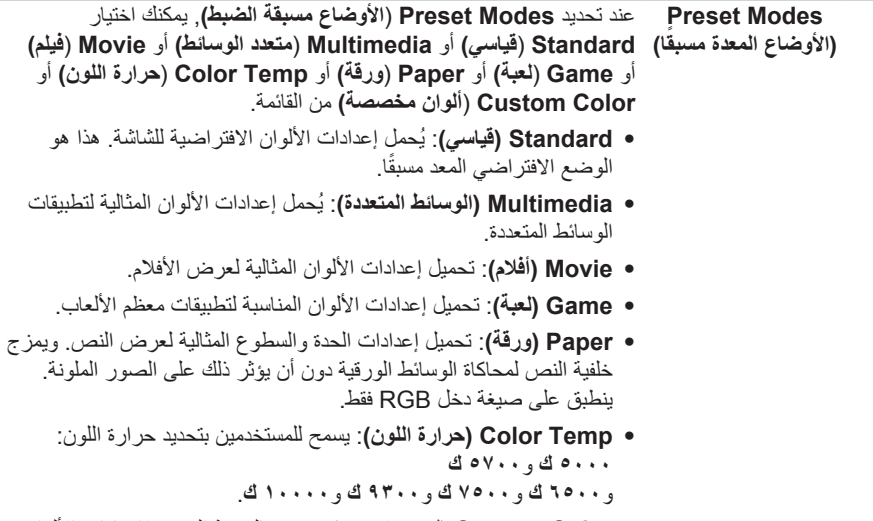

∞ **Color Custom**( **لون مخصص**(: يسمح بالضبط اليدوي إلعدادات األلوان.

اضغط على الزرين و لضبط قيم األلوان الثالثة )B ,G ,R( **األحمر** و**األخضر** و**األزرق(**( وإنشاء وضع لون مسبق الضبط.

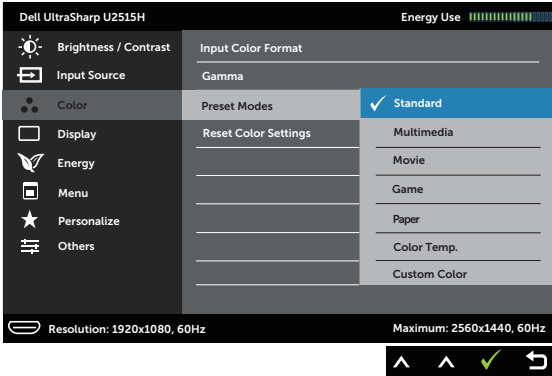

**Hue( تدرج اللون(** تمكن هذه الميزة من تحويل لون صورة الفيديو من األخضر إلى األرجواني. تستخدم هذه الخاصية لضبط اللون المطلوب للمظهر في الصورة. استخدم أو لضبط تدرج اللون من 1 إلى ١٠٠. اضغط على لزيادة الظل األخضر في صور الفيديو. اضغط على لزيادة الظل األرجواني في صور الفيديو. **مالحظة:** ضبط **Hue**( **تدرج اللون(** يتوفر فقط عند تحديد وضع **Movie**( **فيلم(** أو **Game**( **لعبة(** مسبقة الضبط.

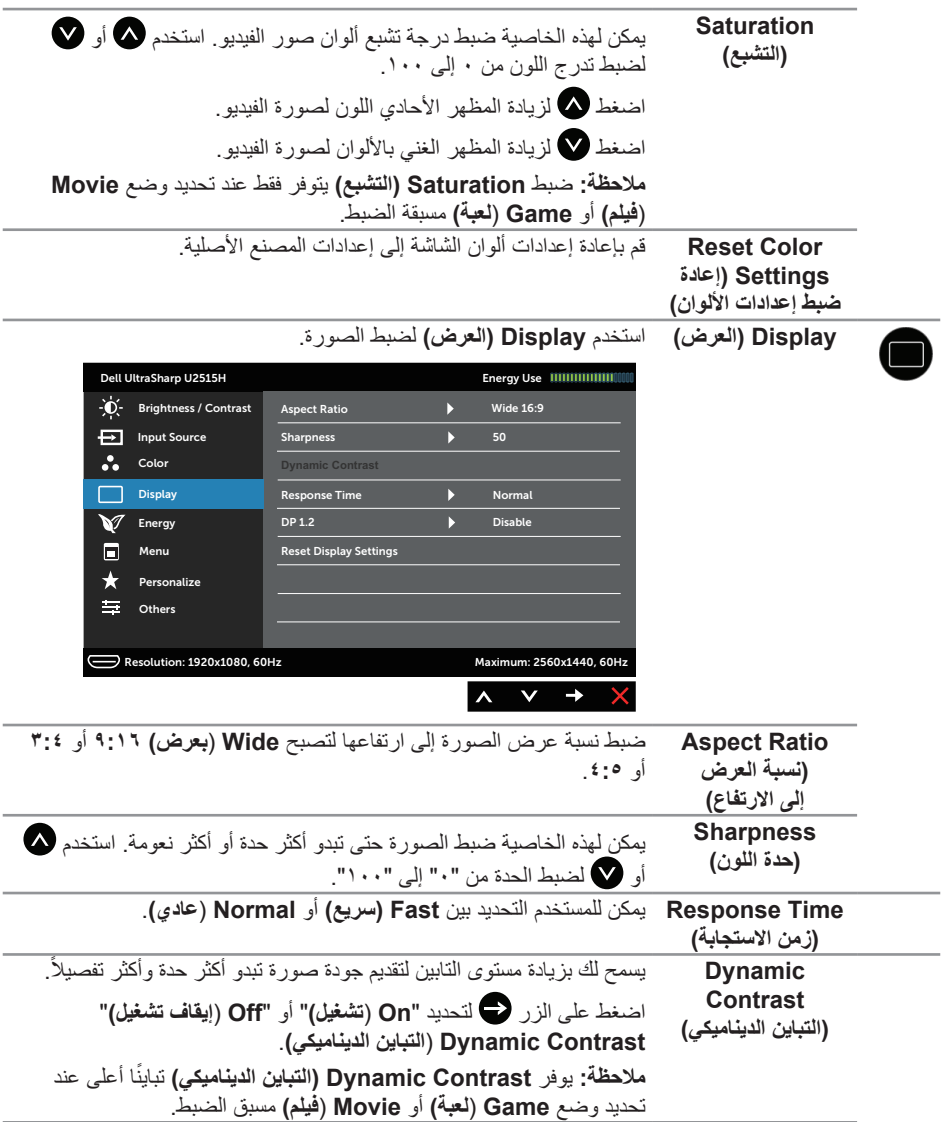

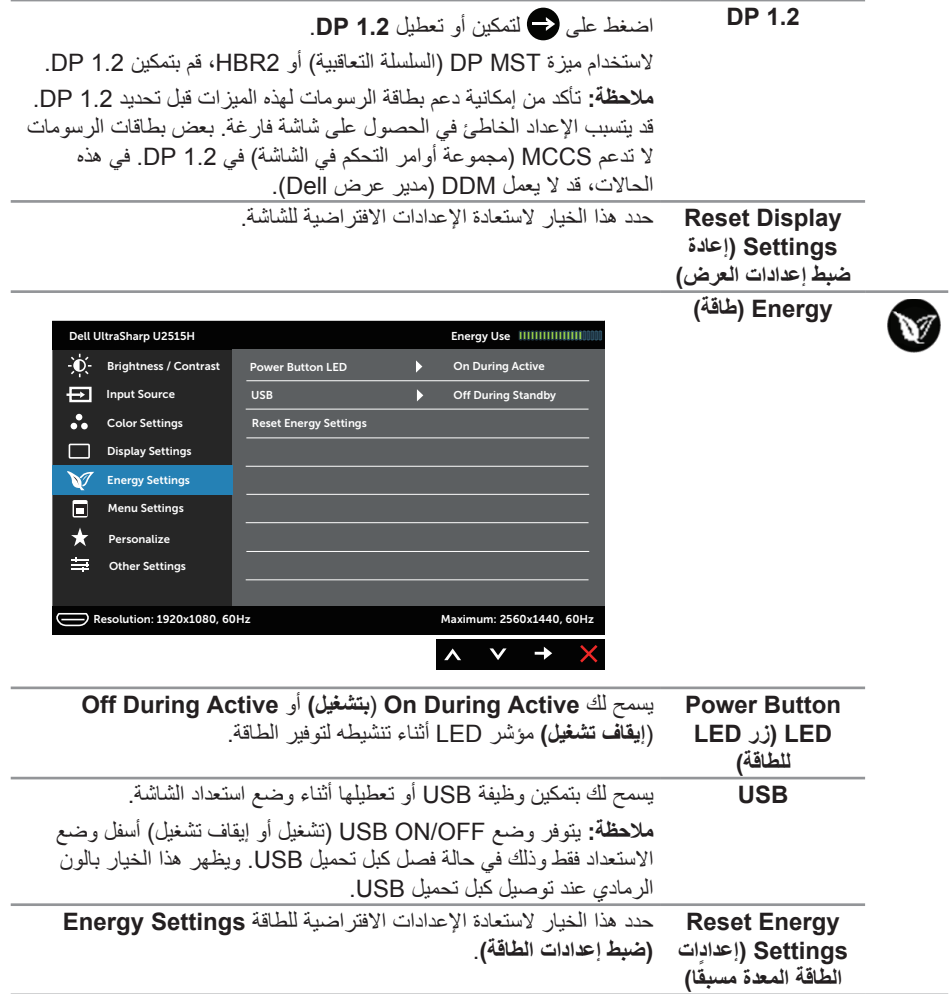

<span id="page-41-0"></span>

▣

**Menu( القائمة(** حدد هذا الخيار لضبط إعدادات الخيارات المعروضة على الشاشة، مثل، لغات الخيارات المعروضة على الشاشة، والمدة الزمنية التي تبقى فيها القائمة على الشاشة، وما إلى ذلك.

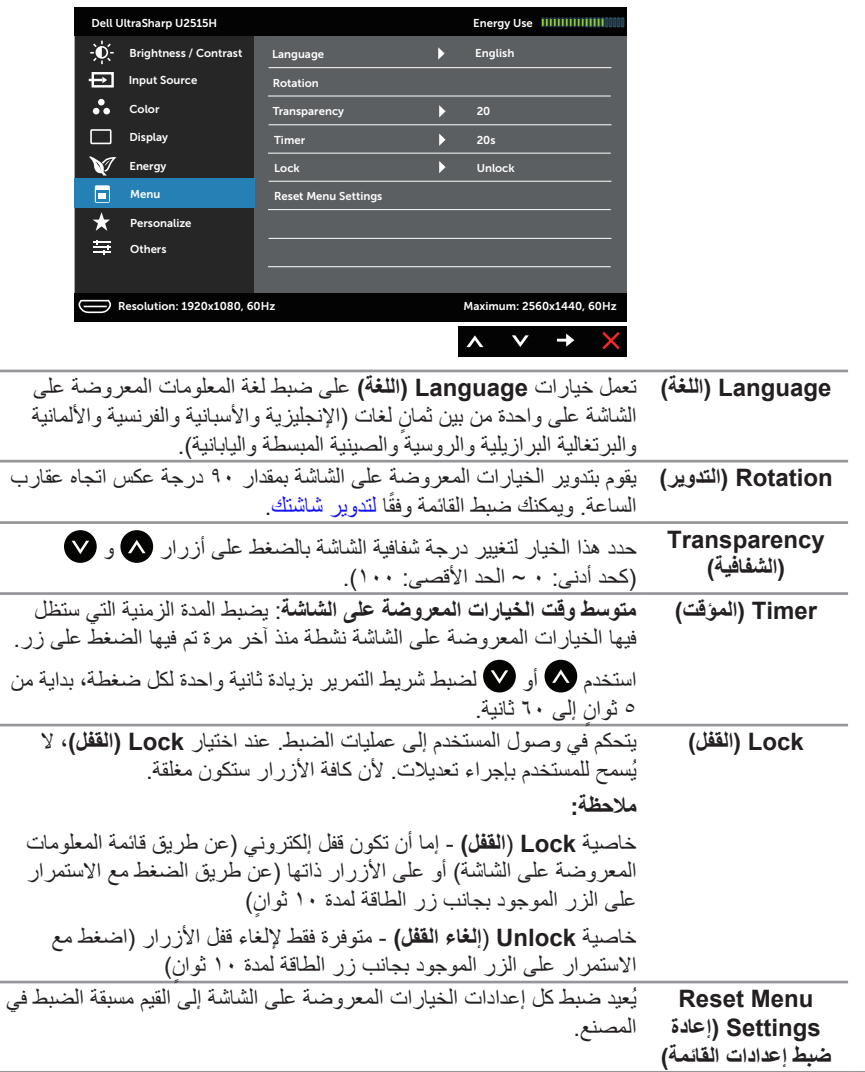

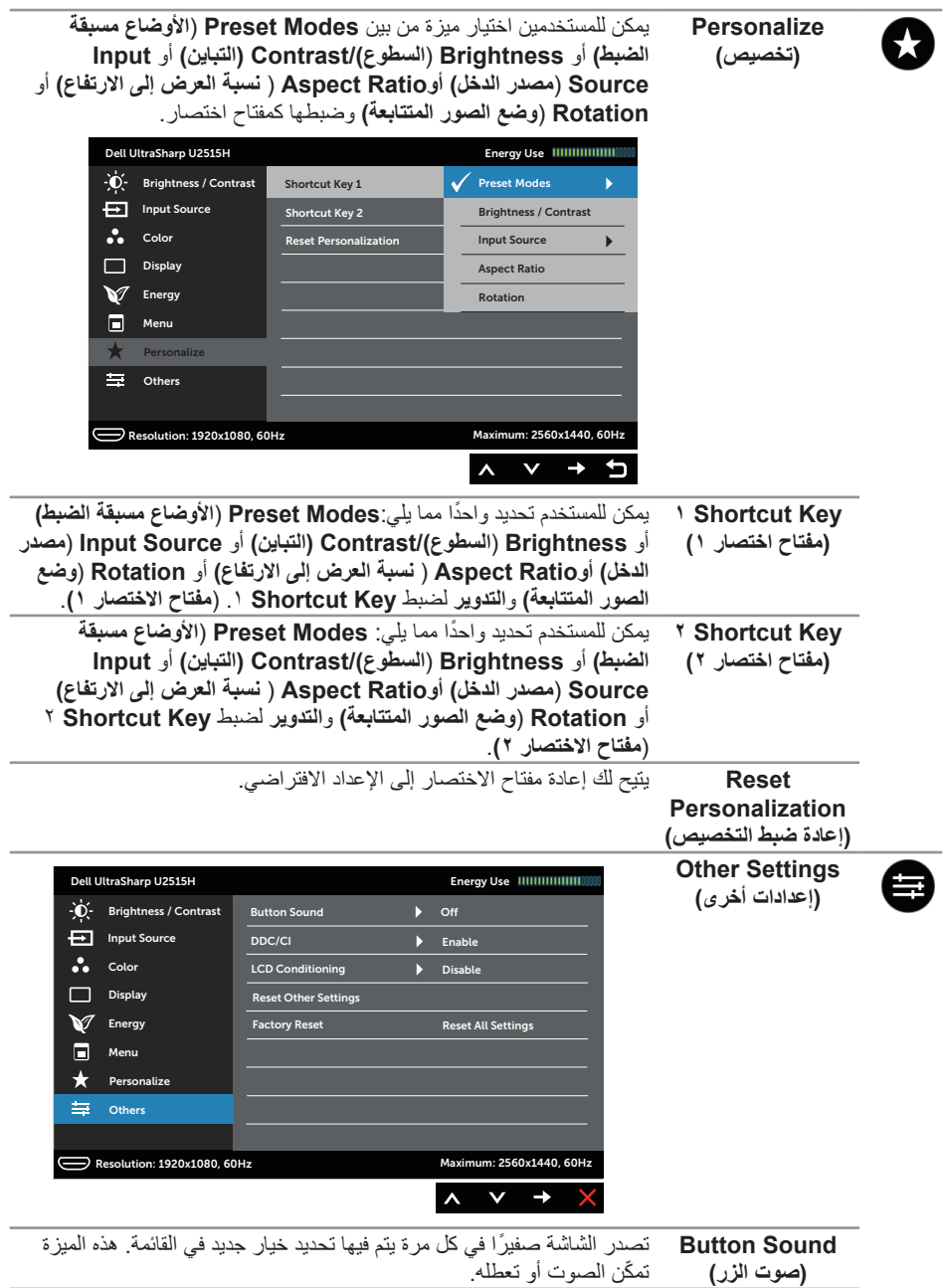

**CI/DDC( قناة عرض**  يسمح **CI/DDC**( قناة بيانات العرض/واجهة األوامر( لبرنامج في الكمبيوتر بضبط ا**لبيانات/واجهه الاوامر)** معلمات الشاشة (السطوع وتوازن الالوان وغير ذلك)<sub>.</sub>

وبإمكانك تعطيل هذه الخاصية باختيار **Disable( تعطيل(**.

قم **Enable**( **بتمكين(** هذه الميزة للحصول على أفضل تجربة عميل وأفضل أداء للشاشة.

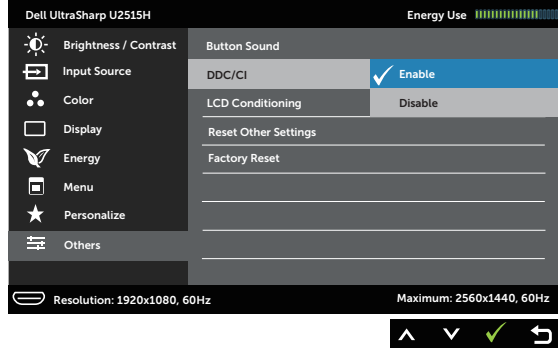

**LCD Conditioning )تهيئة شاشة LCD)** باختيار **Enable( تمكين(**. تساعد هذه الميزة على تقليل الحاالت البسيطة الحتجاز الصورة. وقد يستغرق البرنامج بعض الوقت وفقًا لدرجة احتجاز الصورة. وبإمكانك تفعيل هذه الخاصية،

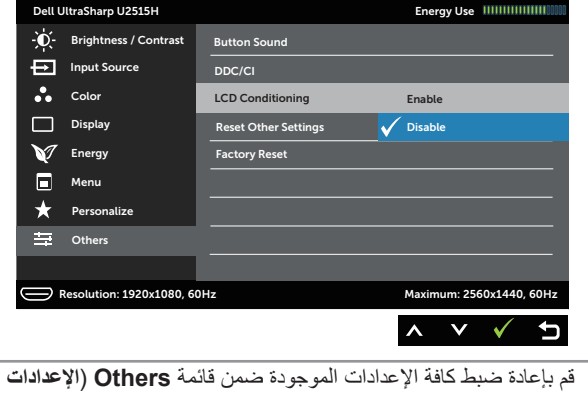

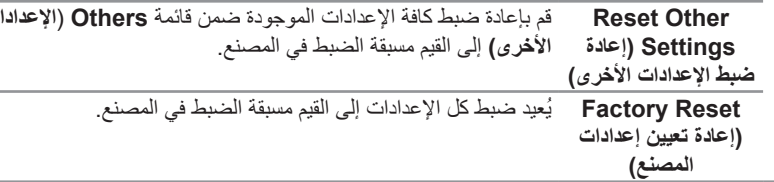

**مالحظة:** لدى هذه الشاشة ميزة مدمجة للمعايرة التلقائية للسطوع لتعويض فترة عمل المؤشر LED.

**Messages Warning OSD( رسائل التحذير بقائمة المعلومات المعروضة على الشاشة(**

عند تمكين خاصية **Contrast Dynamic( التباين الديناميكي(** )في هذه األوضاع مسبقة الضبط: **Game**( **األلعاب(** أو **Movie**( **األفالم**(، يتم تعطيل ضبط السطوع اليدوي.

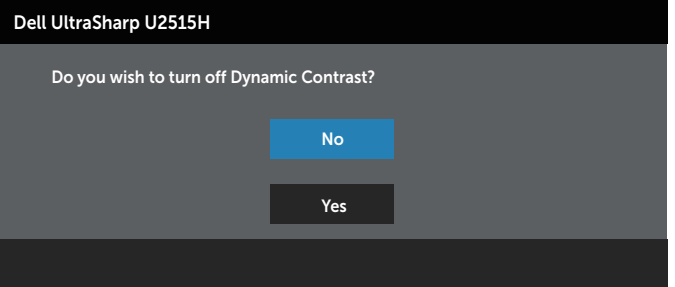

عندما لا تدعم الشاشة وضع دقة معينة ستشاهد الرسالة التالية:

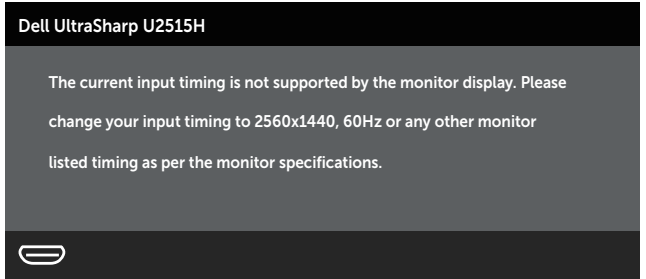

مما يعني أن الشاشة يتعذر عليها التزامن مع اإلشارة التي يتم استالمها من الكمبيوتر. انظر [مواصفات الشاشة](#page-9-1) للتعرف على نطاقات التردد الأفقي والرأسي التي يمكن عنونتها باستخدام هذه الشاشة. الوضع الموصى به 2560 × 1260.

ستظهر لك الرسالة التالية قبل تعطيل وظيفة **CI/DDC**:

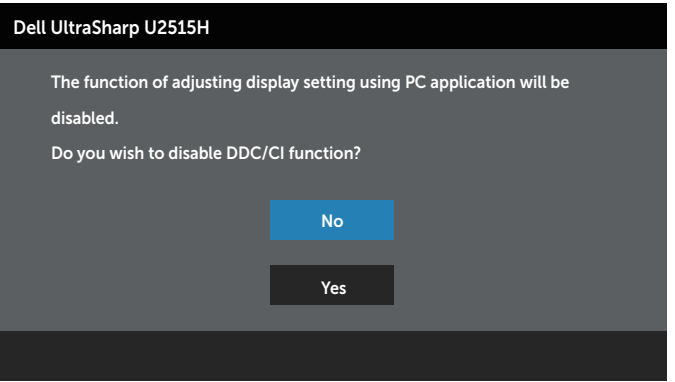

عند دخول الشاشة في Mode Save Power( **وضع توفير الطاقة(**، تظهر الرسالة التالية:

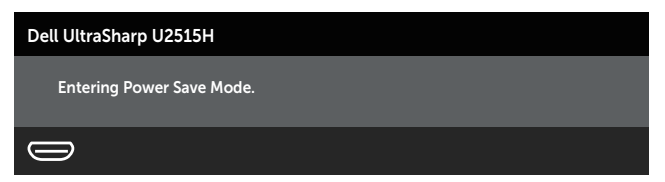

نشط جهاز الكمبيوتر والشاشة للوصول إلى [OSD](#page-33-1). ֖֖֖֖֖֖֖֖֖֖֖֚֚֚֚֚֚֚֚֚֚֚֚֚֚֚֬<br>֧ׅ֖֖֧֧֚֚֚֚֜֡֬֝֟֩֩֓

إذا ضغطت على أي زر خالف زر الطاقة، ستظهر واحدة من الرسائل التالية حسب اإلدخال المحدد:

#### **دخل HDMI (MHL)/mDP/DP**

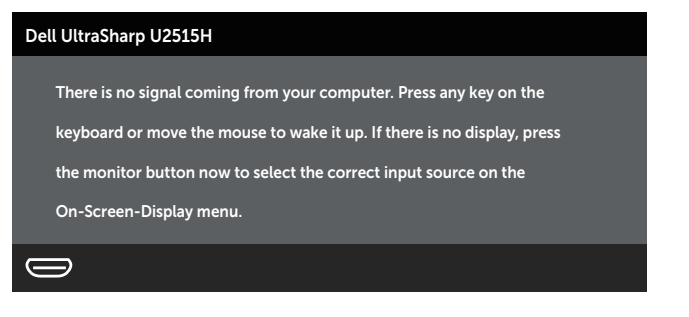

أو

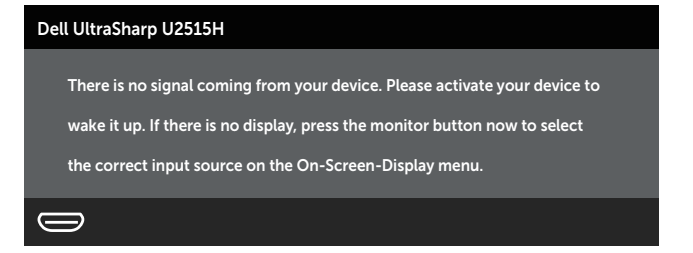

في حالة تحديد دخل (MHL (HDMI، mDP أو DP وعدم توصيل الكبل المناظر، سيظهر مربع الحوار المتحرك كما هو موضح أدناه.

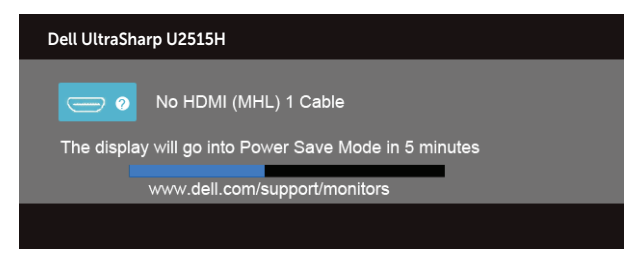

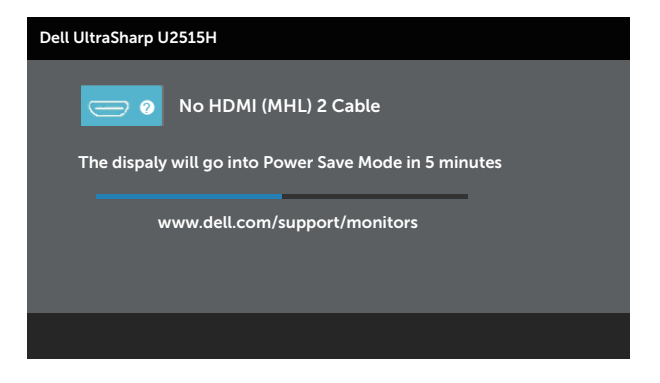

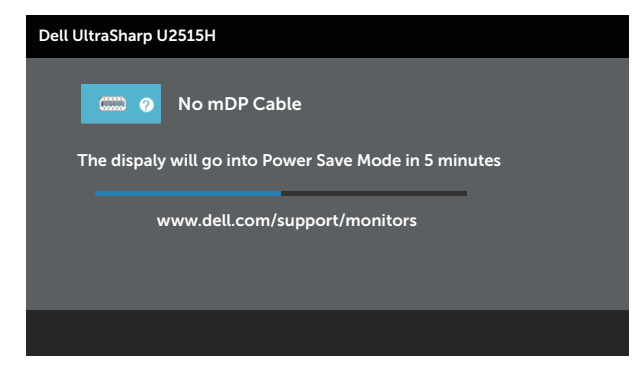

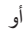

أو

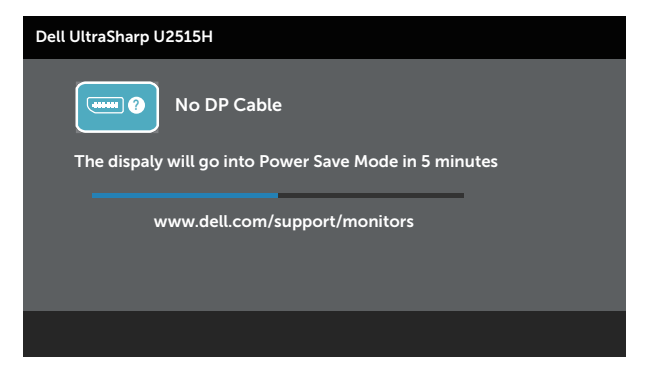

راجع استكشاف الأعطال وإصلاحها لمزيدٍ من المعلومات.

### **ضبط الحد األقصى للدقة**

لتعيين الدقة القصوى للشاشة:

- في 7 Windows® 8.1 و Windows® 8.1 و Windows® 8.1
- <span id="page-47-0"></span>**-1** بالنسبة لنظام التشغيل 8 <sup>R</sup>Windows و8.1 <sup>R</sup>Windows فقط، حدد خلفية سطح المكتب لالنتقال إلى سطح المكتب الكالسيكي.
	- **-2** انقر بزر الماوس األيمن فوق سطح المكتب ثم انقر فوق **resolution Screen( دقة الشاشة(**.
		- **-3** انقر فوق القائمة المنسدلة من resolution Screen( دقة الشاشة( وحدد **2560 ×** .**1440**
			- **-4** انقر فوق الزر **OK( موافق(**.

#### في 10 <sup>R</sup>Windows

- **-1** انقر بزر الماوس األيمن فوق سطح المكتب ثم انقر فوق settings Display**( ةشاشال تادادعإ(**.
	- **-1** انقر فوق موsettings display Advanced**(ةمدقتمال ةشاشال تادادعإ(**.
	- **-2** انقر فوق القائمة المنسدلة من **resolution( دقة الشاشة(** وحدد**2560 ×** .**144**0
		- **-3** انقر فوق **Apply( قيبطت(**.

إن لم يكن خيار 2560 × 1440 ً مدرجا ضمن الخيارات، فربما تكون بحاجة إلى تحديث مشغل برامج الرسوم الخاص بك. أكمل أحد الإجر اءات التالية طبقًا لخصائص جهاز الكمبيوتر الخاص بك:

- إذا كان لديك كمبيوتر شخصي أو محمول من Dell:
- ∞ يرجى الرجوع إلى موقعنا على شبكة اإلنترنت وهو **[support/com.dell.www://http](http://www.dell.com/support)**، ثم أدخل رقم الخدمة الخاص بك حيث يمكنك تنزيل أحدث برنامج تشغيل لبطاقة الرسوم الخاصة بك.

إذا كنت تستخدم كمبيوتر خالف Dell( محمول أو سطح مكتب(:

- ∞ انتقل إلى موقع الدعم للكمبيوتر وقم بتنزيل أحدث برنامج تشغيل للرسومات.
- ∞ انتقل إلى موقع ويب بطاقة الرسومات وقم بتنزيل أحدث برنامج تشغيل للرسومات.

### **استخدام إعدادات اإلمالة واالستدارة واالمتداد العمودي والتدوير والشاشات المزدوجة**

**مالحظة:** ينطبق ذلك على الشاشة المزودة بحامل. في حالة شراء أي حامل آخر، يرجى الرجوع إلى دليل تركيب الحامل التباع التعليمات الخاصة بالتركيب.

#### <span id="page-48-0"></span>**اإلمالة، االستدارة**

مع إرفاق الحامل مع الشاشة، يمكنك إمالة وتدوير الشاشة لزاوية العرض األكثر أريحية.

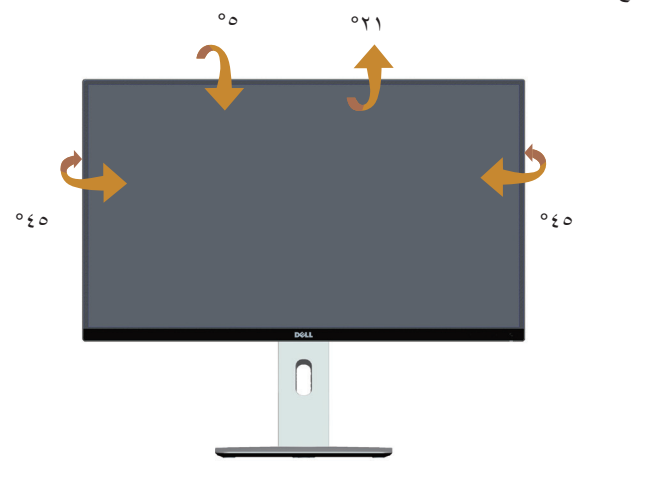

**مالحظة:** ُ يفصل الحامل عن الشاشة عند شحنها من المصنع**.**.

**االمتداد الرأسي**

**مالحظة:** ً يمتد الحامل رأسيا لما يصل إلى 115 ً ملم. وتوضح األشكال أدناه كيف تقوم بمد الحامل رأسيا.

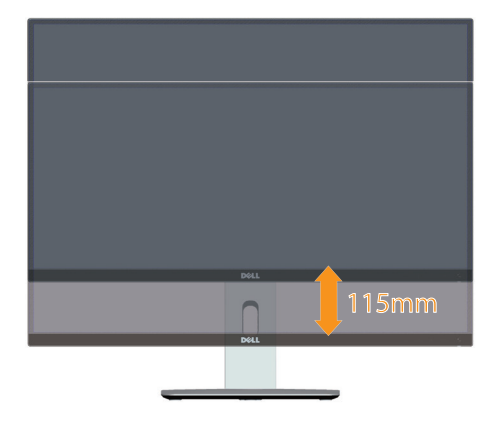

#### <span id="page-49-0"></span>**تدوير الشاشة**

ً قبل تدوير الشاشة، ينبغي أن تكون الشاشة ممتدة بالكامل رأسيا [\)](#page-48-0) ُ [مالحظة: يفصل الحامل عن الشاشة عند شحنها من](#page-48-0)  المصنع..) ومائلة بالكامل لأعلى حتى تتجنب الأصطدام بالحافة السفلية للشاشة.

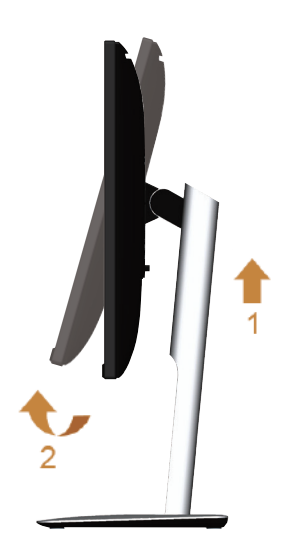

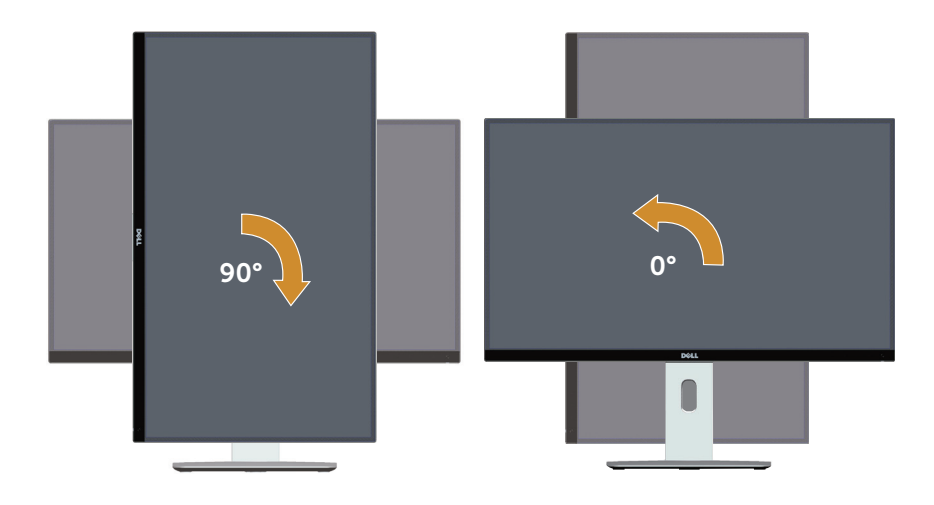

**استدارة عكس اتجاه عقارب الساعة**

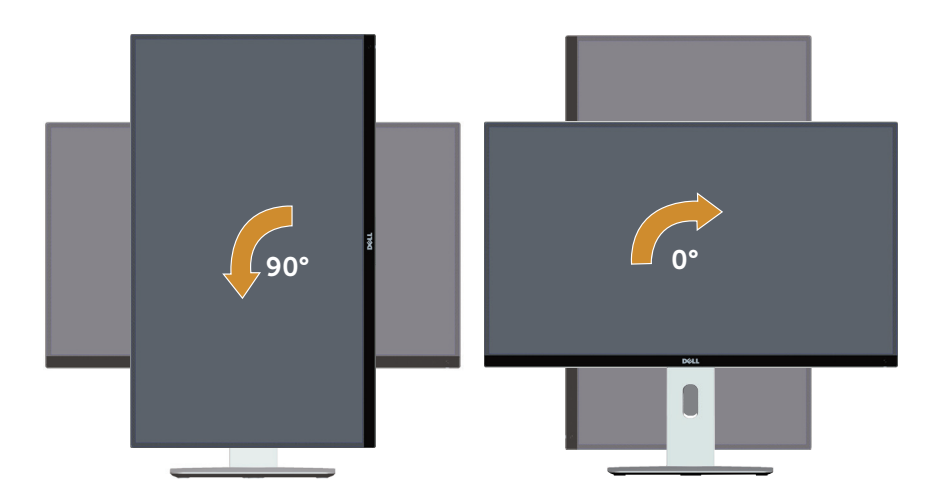

**تثبيت عكسي )180 درجة(**

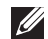

م**الحظة:** للتثبيت العكسي (١٨٠ درجة)، قم بإزالة الحامل واستخدم حل التثبيت على الحائط (اختياري).

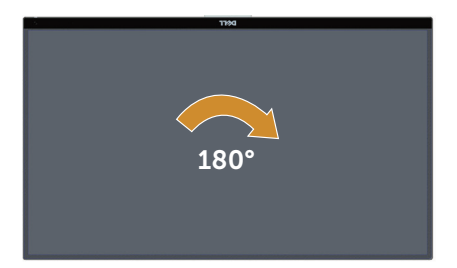

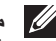

**مالحظة:** الستخدام ميزة تدوير الشاشة )**عرض** أفقي **مقابل** رأسي( على كمبيوتر Dell، تحتاج إلى برنامج تشغيل رسوم مُحدث وهو ليس مرفقًا مع هذه الشاشة<sub>.</sub> لتنزيل برنامج تشغيل الرسوم، انتقل إلى **www.dell.com/support** وراجع قسم التنزيل الخاص ببرامج تشغيل الفيديو للحصول على آخر تحديثات برامج تشغيل الفيديو.

**مالحظة:** عندما تكون في **وضع العرض الرأسي**، قد تتعرض ألداء متدهور في التطبيقات الغنية بالرسوم )األلعاب ثلاثية الأبعاد، إلخ).

#### **إعداد شاشة مزدوجة**

تعمل إمكانية التدوير 90 درجة في اتجاه عقارب الساعة و90 درجة عكس اتجاه عقاربالساعة والتثبيت العكسي )180 درجة( ً على تمكين أرفع الحدود الخاصة بكلشاشة من أن توضع جنبا إلى جنب لضمان أدنى فجوة بين صور العرض. إعداد الشاشة المزدوجة المستحسنة:

**ً أفقي )جنبا إلى جنب(**

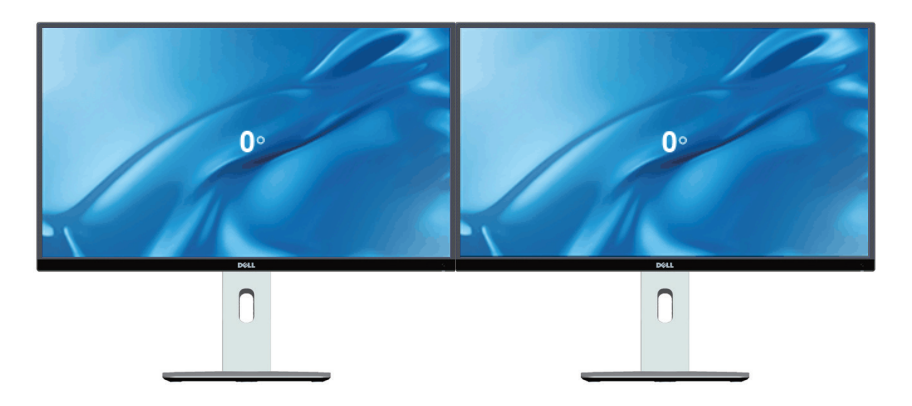

**أفقي )أعلى القاع(**

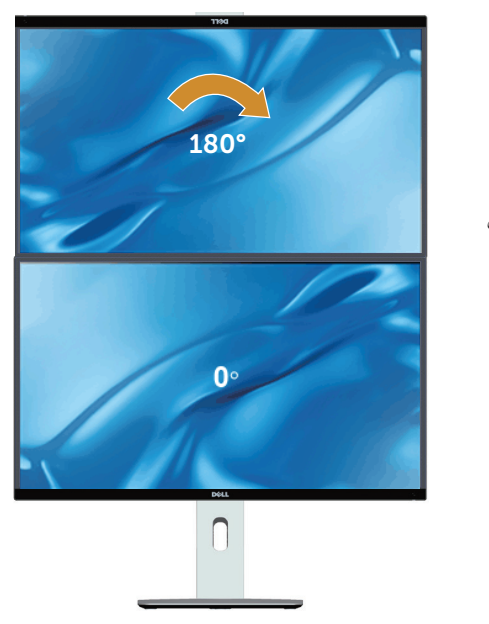

مدعم بواسطة حل التثبيت على الحائط (اختيار ي)

**أفقي**

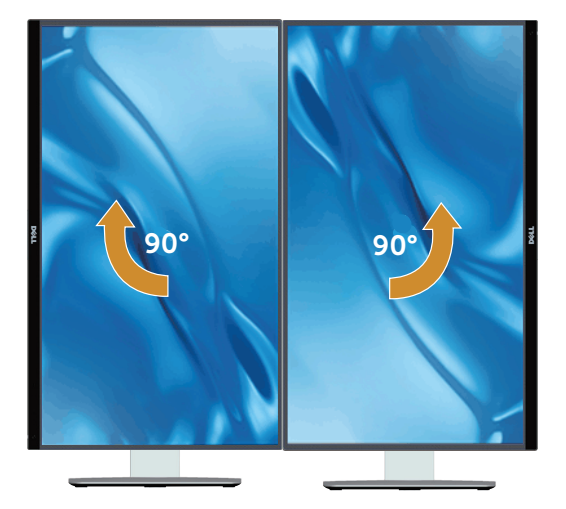

### **ضبط إعدادات عرض التدوير للنظام الخاص بك**

بعد تدوير شاشتك، تحتاج إلكمال اإلجراء أدناه لضبط إعدادات عرض التدوير لنظامك.

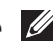

<span id="page-53-0"></span>**مالحظة:** إذا كنت تستخدم الشاشة مع كمبيوتر خالف Dell، فستحتاج لالنتقال إلى موقع الويب الخاص ببرنامج تشغيل الرسومات أو موقع ويب الجهة المصنعة للكمبيوتر للحصول على معلومات حول تدوير "المحتويات" على شاشتك.

لضبط إعدادات عرض التدوير:

- **-1** انقر بزر الماوس األيمن فوق سطح المكتب ثم انقر فوق **Properties( خصائص(**.
	- **-2** حدد عالمة التبويب **إعدادات** وانقر فوق **إعدادات متقدمة**.
- **-3** إذا كانت لديك بطاقة رسومات ATI، فحدد عالمة التبويب **تدوير** وقم بتعيين التدوير المفضل.
- **-4** وإذا كانت لديك بطاقة رسومات nVidia، فانقر فوق عالمة التبويب **nVidia**، ومن العمود األيسر حدد **NVRotate** ثم حدد التدوير المفضل.
- **-5** إذا كانت لديك بطاقة رسومات RIntel، فحدد عالمة تبويب رسومات **Intel**، وانقر فوق **خصائص الرسوم**، وحدد عالمة التبويب **تدوير** ثم قم بتعيين التدوير المفضل.
- **مالحظة:** إذا لم تشاهد خيار التدوير أو أنه ال يعمل بشكل صحيح، فانتقل إلى **[support/com.dell.www](http://www.dell.com/support)** وقم بتنزيل برنامج التشغيل األحدث لبطاقة الرسومات الخاصة بك.

<span id="page-54-1"></span>**4**

## **استكشاف األعطال وإصالحها**

<span id="page-54-0"></span>**تحذير:** يرجى اتباع [تعليمات السالمة](#page-61-2) قبل الشروع في تنفيذ أي من اإلجراءات الواردة في هذا القسم.

### **Test-Self( االختبار الذاتي(**

توفر شاشتك ميزة االختبار الذاتي الذي يسمح بالتحقق مما إذا كانت الشاشة تعمل بشكل صحيح. إذا تم توصيل الشاشة والكمبيوتر بشكل صحيح لكن الشاشة ما زالت مظلمة، فقم بتشغيل االختبار الذاتي للشاشة عن طريق تنفيذ الخطوات التالية:

- **-1** أوقف تشغيل الكمبيوتر والشاشة.
- **-2** انزع كبل الفيديو من الجهة الخلفية للكمبيوتر. لضمان تشغيل االختبار الذاتي الصحيح، قم بإزالة كل الكابالت الرقمية والتناظرية من خلف الكمبيوتر.
	- **-3** قم بتشغيل الشاشة.

يجب أن يظهر مربع الحوار المنبثق على الشاشة (في مقابل الخلفية السوداء) إذا تعذر على الشاشة استشعار إشارة فيديو وأن تعمل بشكل صحيح. أثناء التواجد في وضع الاختبار الذاتي، يبقى مؤشر LED الخاص بالطاقة باللون الأبيض. أيضًا، استنادًا إلى الدخل المحدد، سيتم تمرير أحد مربعات الحوار المعروضة أدناه بشكل مستمر خالل الشاشة.

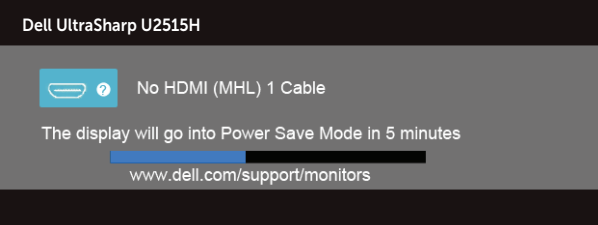

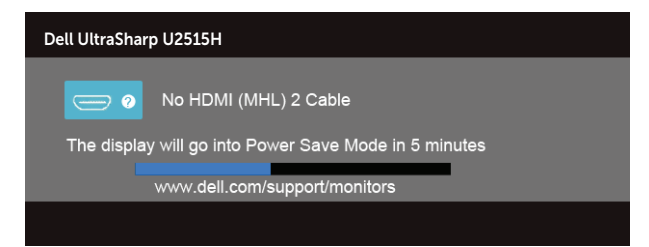

أو

أو

<span id="page-55-0"></span>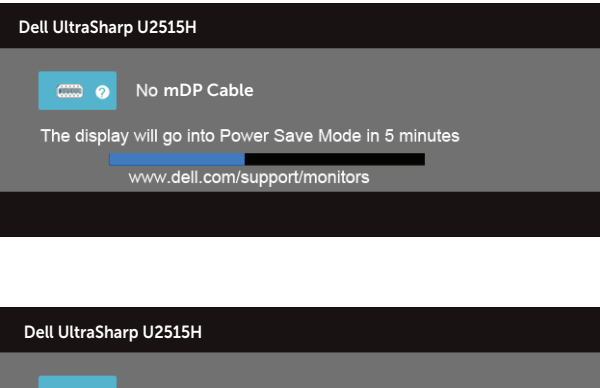

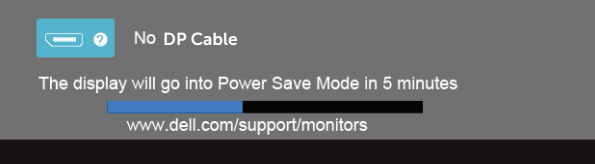

ً ً أو تالفا. **-4** ً يظهر مربع الحوار أيضا أثناء تشغيل النظام العادي، إذا أصبح كابل الفيديو مفصوال

**-5** أوقف تشغيل الشاشة وأعد توصيل كابل الفيديو، ثم قم بتشغيل الكمبيوتر والشاشة.

إذا بقيت الشاشة فارغة بعد استخدام اإلجراء السابق، تحقق من وحدة تحكم الفيديو والكمبيوتر، ألن الشاشة تعمل بشكل صحيح.

# **Diagnostics in-Built( التشخيصات المضمنة(**

تشتمل الشاشة على أداة تشخيص مضمنة تساعد في تحديد ما إذا كانت الحالة غير الطبيعية للشاشة التي تواجهها مشكلة موروثة في الشاشة، أو الكمبيوتر وبطاقة الفيديو.

**مالحظة:** يمكنك تشغيل التشخيصات المضمنة فقط عند توصيل كابل الفيديو مع كون الشاشة في وضع االختبار الذاتي.

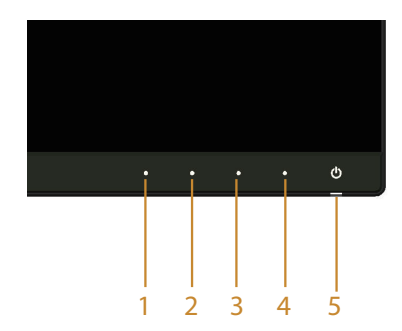

أو

لتشغيل التشخيصات المضمنة:

<span id="page-56-0"></span>**-1** تأكد من نظافة الشاشة )ال توجد جسيمات أتربة على سطح الشاشة(. **-2** افصل كابل )كابالت( الفيديو من خلف الكمبيوتر أو الشاشة. ثم تدخل الشاشة في وضع االختبار الذاتي. **-3** اضغط مع االستمرار على **الزر 1** و**الزر 4** في اللوحة األمامية، في نفس الوقت لمدة ثانيتين. ستظهر شاشة رمادية اللون. **-4** ً افحص الشاشة بعناية بحثا عن أي شيء غير طبيعي. **-5** اضغط على **الزر 4** في اللوحة األمامية مرة أخرى. يتغير لون الشاشة إلى اللون األحمر. **-6** افحص الشاشة للتأكد من عدم وجود أي حاالت غير طبيعية. **-7** كرر الخطوات 5 و6 لفحص الشاشة باأللوان األخضر واألزرق واألسود واألبيض وشاشات النصوص. يكتمل االختبار عند ظهور شاشة النص. للخروج، اضغط على **الزر 4** مرة أخرى. إذا لم تكتشف أي شيء غير طبيعي في الشاشة عند استخدام أداة التشخيص المضمنة، فإن الشاشة تعمل بشكل صحيح. تحقق من بطاقة الفيديو والكمبيوتر.

#### **مشكالت شائعة**

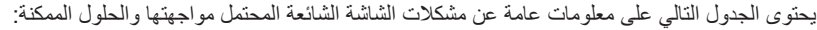

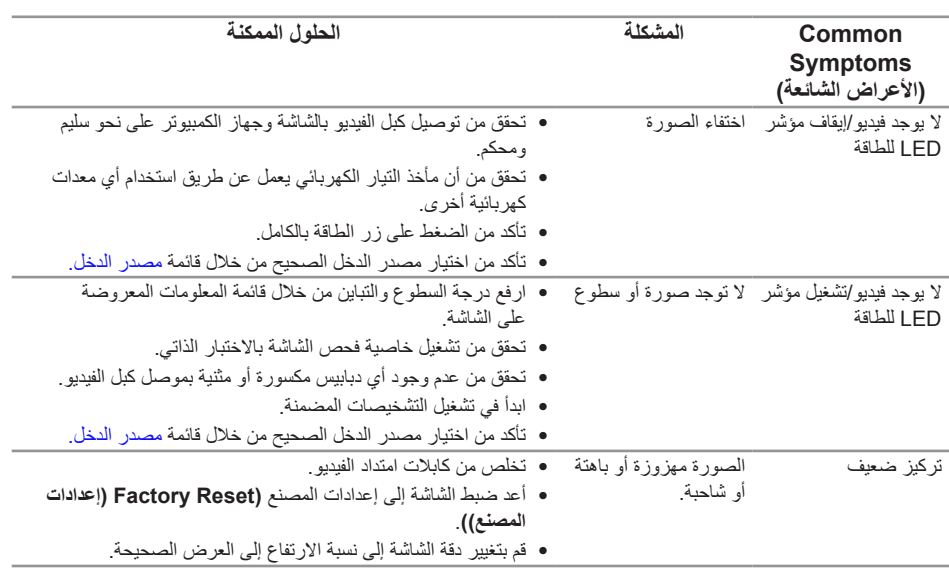

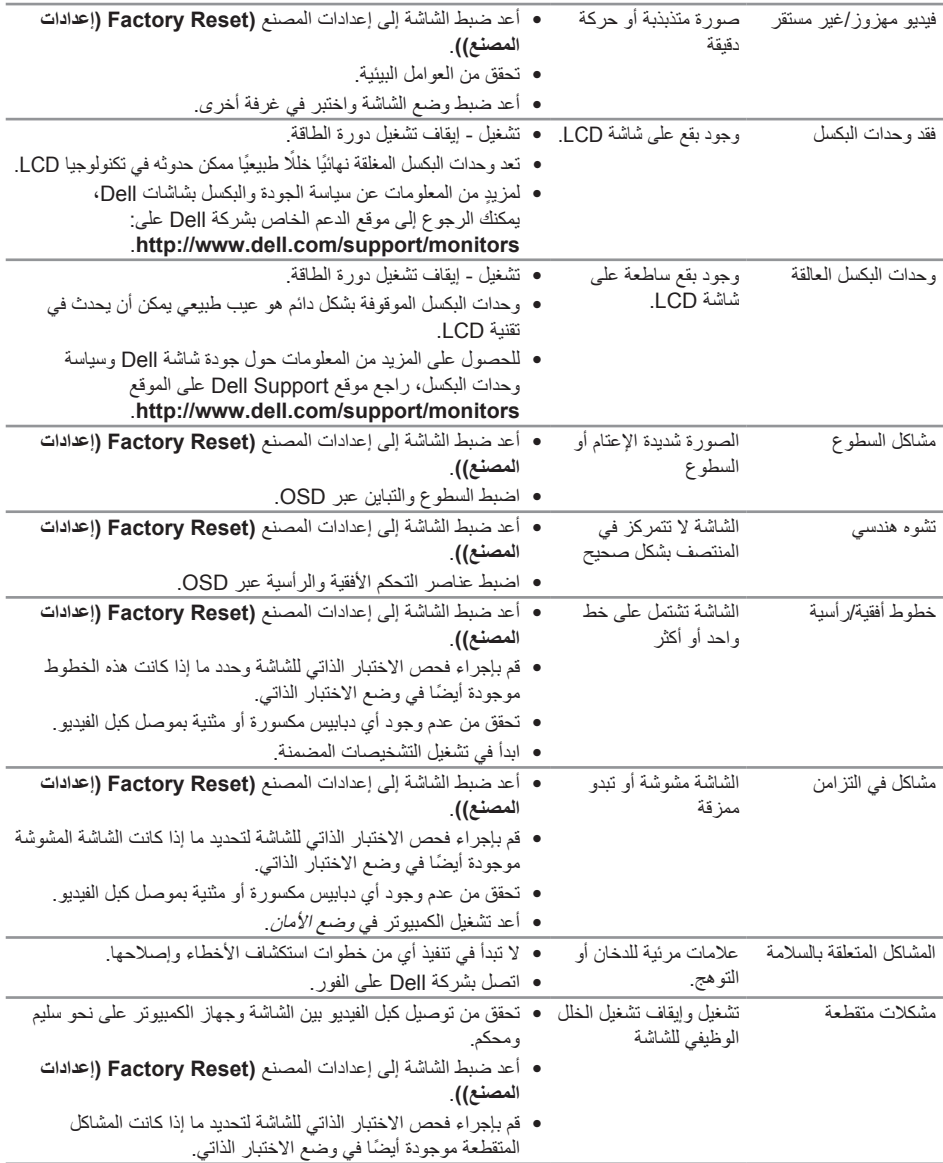

<span id="page-58-0"></span>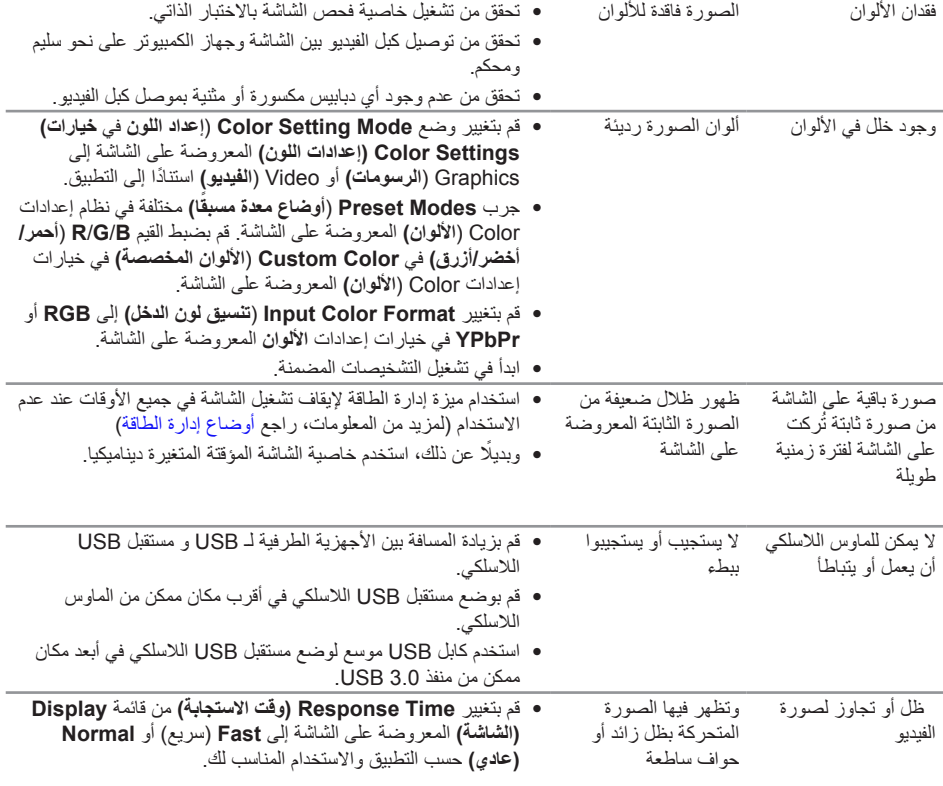

# **مشاكل معينة للمنتج**

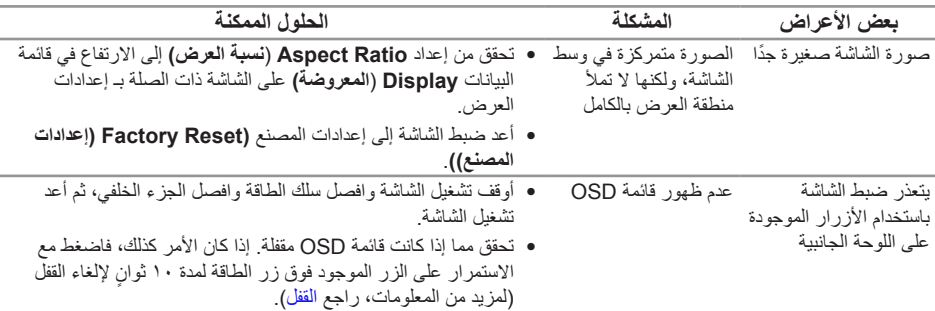

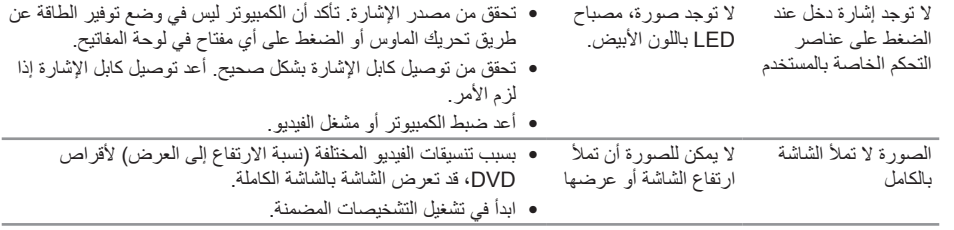

# <span id="page-60-1"></span>**مشكالت معينة لناقل التسلسلي العالمي )USB)**

<span id="page-60-0"></span>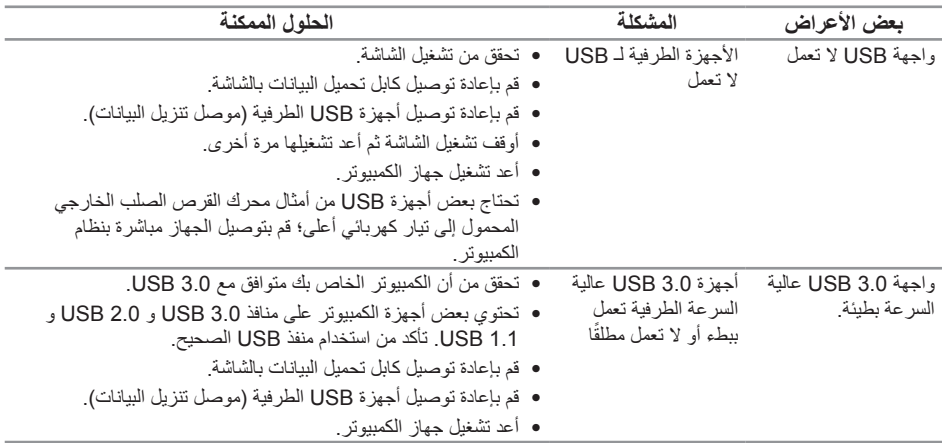

# <span id="page-60-2"></span>**يقوم الرابط المتنقل عالي الوضوح بتحديد المشاكل**

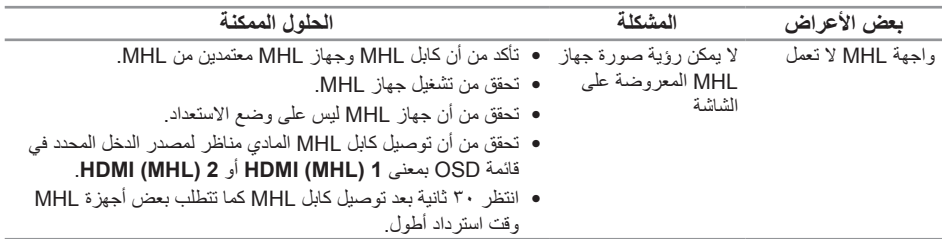

# <span id="page-61-2"></span>**الملحق5**

**تحذير: التعليمات المتعلقة بالسالمة**

<span id="page-61-0"></span>**تحذير: قد يؤدي استخدام عناصر تحكم أو عمليات ضبط أو إجراءات خالف المحددة في هذا المستند إلى التعرض لصدمة أو مخاطر كهربائية و/أو مخاطر ميكانيكية.**

للحصول على معلومات عن تعليمات السالمة، راجع دليل معلومات المنتج.

### **إخطارات FCC( الواليات المتحدة فقط( والمعلومات التنظيمية األخرى**

للحصول على مالحظات FCC والمعلومات التنظيمية األخرى، راجع موقع التوافق التنظيمي الموجود على .www.dell.com/regulatory\_compliance

### <span id="page-61-1"></span>**االتصال بشركة Dell**

**للعمالء في الواليات المتحدة، يرجى االتصال بـ (800-999-3355) DELL-WWW.800-**

**مالحظة:** إذا واجهتك مشكلة في االتصال بشبكة اإلنترنت، يمكنك الحصول على معلومات االتصال من فاتورة الشراء أو ملصق العبوة أو الفاتورة أو كتالوج منتجات شركة Dell.

**تقدم شركة Dell ً خيارات دعم وخدمة متعددة سواء عبر شبكة اإلنترنت أو الهاتف. إال أن توافر هذه الخدمات يختلف تبعا الختالف البلد والمنتج، ومن ثم قد ال يتوافر بعضها في منطقتك.**

**للحصول على محتوى دعم الشاشة عبر اإلنترنت:**

**-1** قم بزيارة **[monitors/support/com.dell.www](http://www.dell.com/support/monitors)**.

**لالتصال بشركة Dell للحصول على الدعم الفني أو لالستفسار عن أمور تتعلق بالمبيعات أو بخدمة العمالء:**

- **4**  $\mathbf{i}$  ivww.dell.com/support
- **-2** تحقق من البلد أو المنطقة التي تتواجد بها في القائمة المنسدلة **اختر دولة/منطقة** الموجودة أسفل الصفحة.
	- **-3** انقر فوق **اتصل بنا** على الجانب األيسر من الصفحة.
	- **-4** ً حدد رابط الخدمة أو الدعم المناسب وفقا الحتياجاتك.
		- **-5** اختر الطريقة التي تفضلها لالتصال بالشركة.

**إعداد الشاشة**

**إعداد دقة الشاشة**

<span id="page-62-0"></span>للحصول على أقصى أداء للشاشة مع نظم التشغيل <sup>R</sup>Windows ® Microsoft، اضبط دقة الشاشة على **2560 × 1440** بكسل بإجراء الخطوات التالية:

- في 7 <sup>R</sup>Windows و8 <sup>R</sup>Windows و8.1 <sup>R</sup>Windows:
- **-1** بالنسبة لنظام التشغيل 8 <sup>R</sup> Windows و8.1 <sup>R</sup>Windows فقط، حدد خلفية سطح المكتب لالنتقال إلى سطح المكتب الكالسيكي.
	- **-2** انقر بزر الماوس األيمن فوق سطح المكتب ثم انقر فوق **resolution Screen( دقة الشاشة(**.
		- **-3** انقر فوق القائمة المنسدلة من resolution Screen( دقة الشاشة( وحدد **2560 ×** .**1440**
			- **-4** انقر فوق الزر**OK( موافق(**.

#### في 10 <sup>R</sup>Windows

- **-1** انقر بزر الماوس األيمن فوق سطح المكتب ثم انقر فوق settings Display**( ةشاشال تادادعإ(**
	- **-2** انقر فوق موsettings display Advanced**(ةمدقتمال ةشاشال تادادعإ(**.
	- **-3** انقر فوق القائمة المنسدلة من **resolution( دقة الشاشة(** وحدد**2560 ×** .**144**0
		- **-4** انقر فوق **Apply( قيبطت(**.

إذا لم تشاهد الدقة المستحسنة كخيار، فقد تحتاج إلى تحديث برنامج تشغيل الرسومات. يرجى اختيار السيناريو أدناه الذي يشرح نظام الكمبيوتر الذي تستخدمه بأفضل حال، واتبع الخطوات المتوفرة.

#### **إذا كان لديك كمبيوتر سطح مكتب TMDell أو كمبيوتر محمول TMDell مع وصول لإلنترنت**

- **-1** يرجى الرجوع إلى موقعنا على شبكة اإلنترنت وهو **[support/com.dell.www](http://www.dell.com/support)**، ثم أدخل رقم الخدمة الخاص بك حيث يمكنك تنزيل أحدث برنامج تشغيل لبطاقة الرسوم الخاصة بك.
	- **-2** بعد تثبيت برامج التشغيل لمهايئ الرسومات، حاول تعيين الدقة على **2560 × 1440** مرة أخرى.
	- **مالحظة:** في حال عدم قدرتك علي ضبط درجة الدقة على 2560 × ,1440 يرجى االتصال بشركة TMDell لالستفسار عن مهايئ الرسوم الذي يدعم مستويات الدقة هذه.

#### **إذا كان لديك كمبيوتر سطح مكتب أو كمبيوتر محمول أو بطاقة رسومات خالف TMDell**

- في 7 <sup>R</sup>Windows و8 <sup>R</sup>Windows و8.1 <sup>R</sup>Windows:
- **-1** بالنسبة لنظام التشغيل 8 <sup>R</sup> Windows و8.1 <sup>R</sup>Windows فقط، حدد خلفية سطح المكتب لالنتقال إلى سطح المكتب الكالسيكي.
	- **-2** انقر بزر الماوس األيمن فوق سطح المكتب ثم انقر فوق **Personalization( تخصيص(**.
		- **-3** انقر فوق أيقونة **Settings Display Change( تغيير إعدادات العرض(**.
			- **-4** انقر فوق **Settings Advanced( إعدادات متقدمة(**.
- **-5** تعرف على مزود وحدة تحكم الرسومات من الوصف في أعلى النافذة )على سبيل المثال، NVIDIA وATI وIntel وغير ذلك).
	- **-6** يرجى الرجوع إلى الموقع اإللكتروني لمقدم بطاقة الرسوم لالطالع على أحدث برامج التشغيل )مثل، [com.ATI.www://http](http://www.ATI.com) أو [com.NVIDIA.www://http](http://www.NVIDIA.com)).
- **-7** بعد تثبيت برامج التشغيل لمهايئ الرسومات، حاول تعيين الدقة على **2560 × 1440** مرة أخرى. **في** 10 <sup>R</sup>Windows:
	- **-1** انقر بزر الماوس األيمن على سطح المكتب مث فوق **settings Display(ةشاشال تادادعإ(**.
		- **-2** انقر فوق مو**settings display Advanced(ةمدقتمال ةشاشال تادادعإ(**.
			- **-3** انقر فوق مو**properties adapter Display(ةشاشال ئياهم صئاصخ(**.
- **-4** تعرف على مزود وحدة تحكم الرسومات من الوصف في أعلى النافذة )على سبيل المثال، NVIDIA وATI وIntel وغير ذلك).
- **-5** يرجى الرجوع إلى موقع بطاقة الرسومات للحصول على برامج التشغيل المحدثة )على سبيل المثال، [.www://http](http://www.ATI.com) [com.ATI](http://www.ATI.com) أو [com.NVIDIA.www://http](http://www.NVIDIA.com)).
	- **-6** بعد تثبيت برامج التشغيل لمهايئ الرسومات، حاول تعيين الدقة على **2560 × 1440**مرة أخرى.
	- **مالحظة:** إذا تعذر عليك تعيين الدقة المستحسنة، يرجى االتصال بالشركة المصنعة للكمبيوتر أو عليك بشراء مهايئ رسومات تدعم دقة الفيديو.